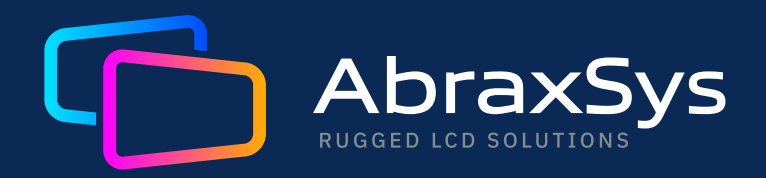

# **USER GUIDE PANEL PC**

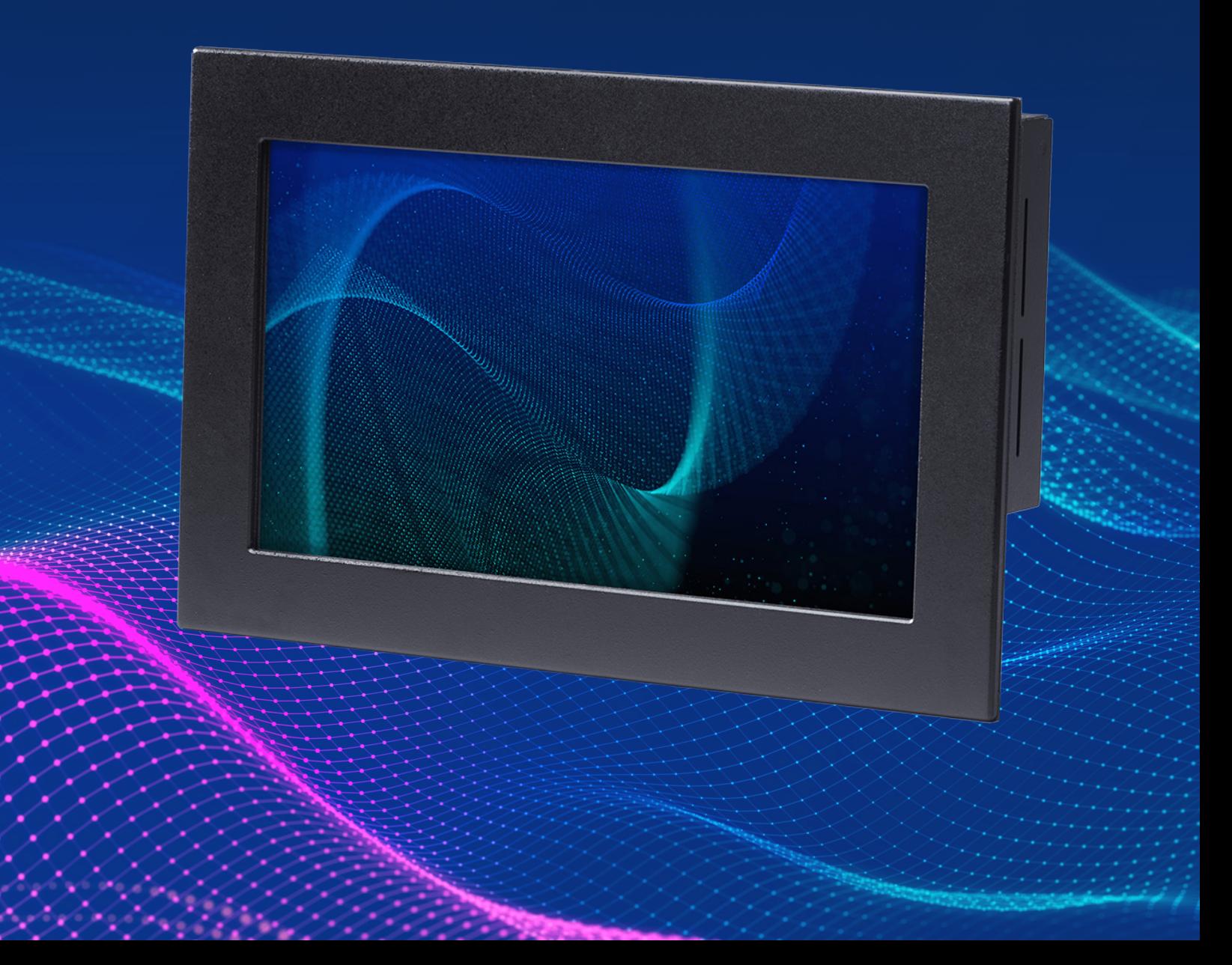

#### **FCC Statement**

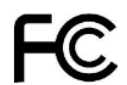

THIS DEVICE COMPLIES WITH PART 15 FCC RULES. OPERATION IS SUBJECT TO THE FOLLOWING TWO CONDITIONS:

(1) THIS DEVICE MAY NOT CAUSE HARMFUL INTERFERENCE.

(2) THIS DEVICE MUST ACCEPT ANY INTERFERENCE RECEIVED INCLUDING INTERFERENCE THAT MAY CAUSE UNDESIRED OPERATION.

THIS EQUIPMENT HAS BEEN TESTED AND FOUND TO COMPLY WITH THE LIMITS FOR A CLASS "A" DIGITAL DEVICE, PURSUANT TO PART 15 OF THE FCC RULES. THESE LIMITS ARE DESIGNED TO PROVIDE REASONABLE PROTECTION AGAINST HARMFUL INTERFERENCE WHEN THE EQUIPMENT IS OPERATED IN A COMMERCIAL ENVIRONMENT. THIS EQUIPMENT GENERATES, USES, AND CAN RADIATE RADIO FREQUENCY ENERGY AND, IF NOT INSTALLED AND USED IN ACCORDANCE WITH THE INSTRUCTION MANUAL, MAY CAUSE HARMFUL INTERFERENCE TO RADIO COMMUNICATIONS.

OPERATION OF THIS EQUIPMENT IN A RESIDENTIAL AREA IS LIKELY TO CAUSE HARMFUL INTERFERENCE IN WHICH CASE THE USER WILL BE REQUIRED TO CORRECT THE INTERFERENCE AT HIS OWN EXPENSE.

#### **Notice**

This guide is designed for experienced users to setup the system within the shortest time. For detailed information, please always refer to the electronic user's manual.

**Each and every AbraxSys product is built to the most exacting specifications to ensure reliable performance in the harsh and demanding conditions typical of industrial environments. Whether your new AbraxSys device is destined for the laboratory or the factory floor, you can be assured that your product will provide the reliability and ease of operation for which the name AbraxSys has come to be known.**

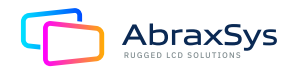

# **Table of Contents**

- 1. Getting Started
- 2. Hardware Configuration
- 3. BIOS Setup
- 4. Drivers Installation
- 5. Product Safety Precautions
- 6. Inspection of your AbraxSys PC
- 7. Unpacking your AbraxSys PC
- 8. What's included with your AbraxSys PC
- 9. Connecting the AbraxSys PC
- 10. Power
- 11. Cleaning & Caring
- 12. Mounting
- 13. Touch Screen Types & Drivers
- 14. Dimming

# **1. Introduction**

# 1.1 SAFETY PRECAUTIONS

# WARNING!

Always completely disconnect the power cord from your chassis whenever you work with the hardward. Do not make connections while the power is on. Sensitive electronic components can be damaged by sudden power surges. Only experienced electronics personnel should open the PC chassis.

Always ground yourself to remove any static charge before touching the CPU card. Modern electronic devices are very sensitive to static electric charges. As a safety precaution, use a grounding wrist strap at all times. Place all electronic components in a static-dissipative surface or static-shielded bag when they are not in the chassis.

# 1.2 SYSTEM SPECIFICATIONS

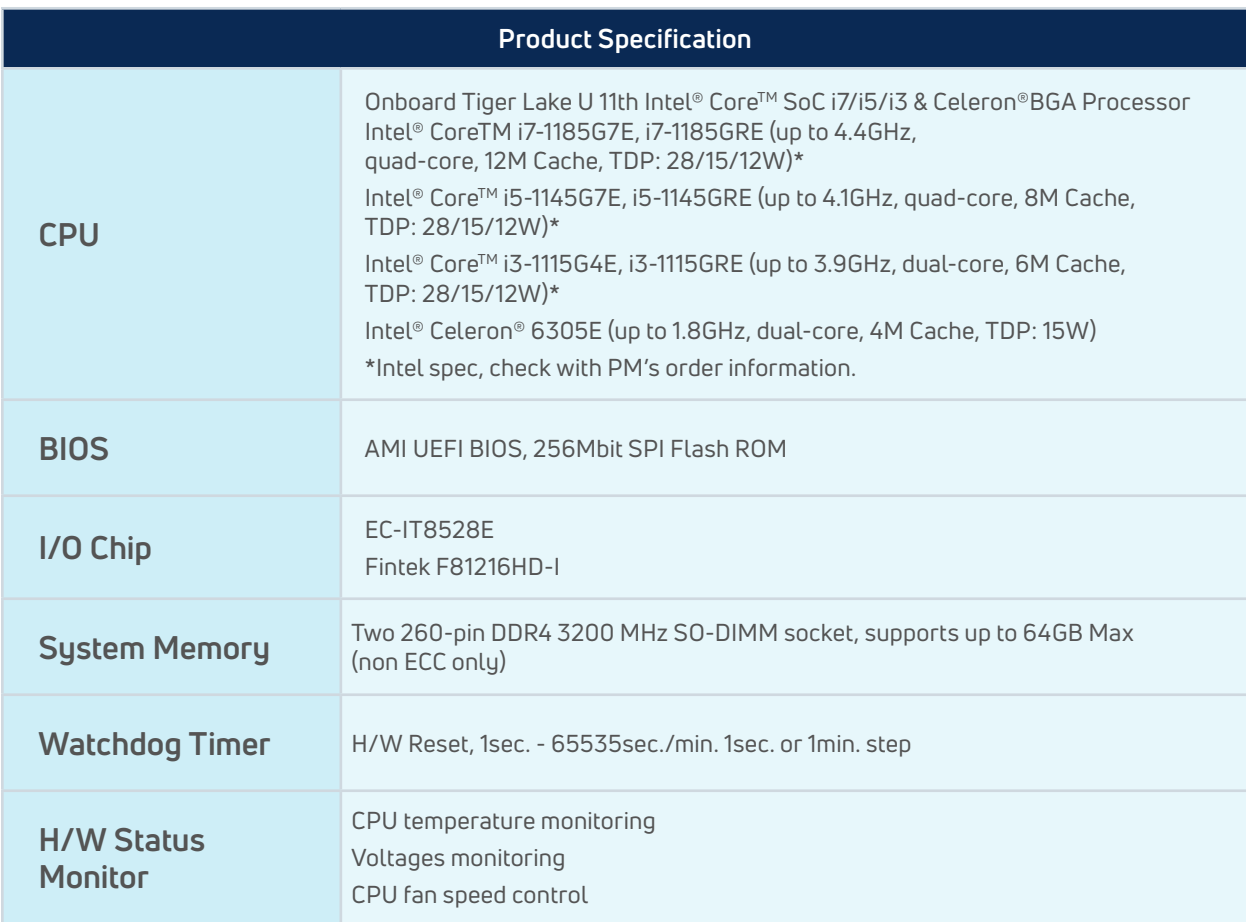

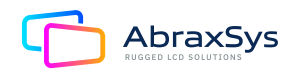

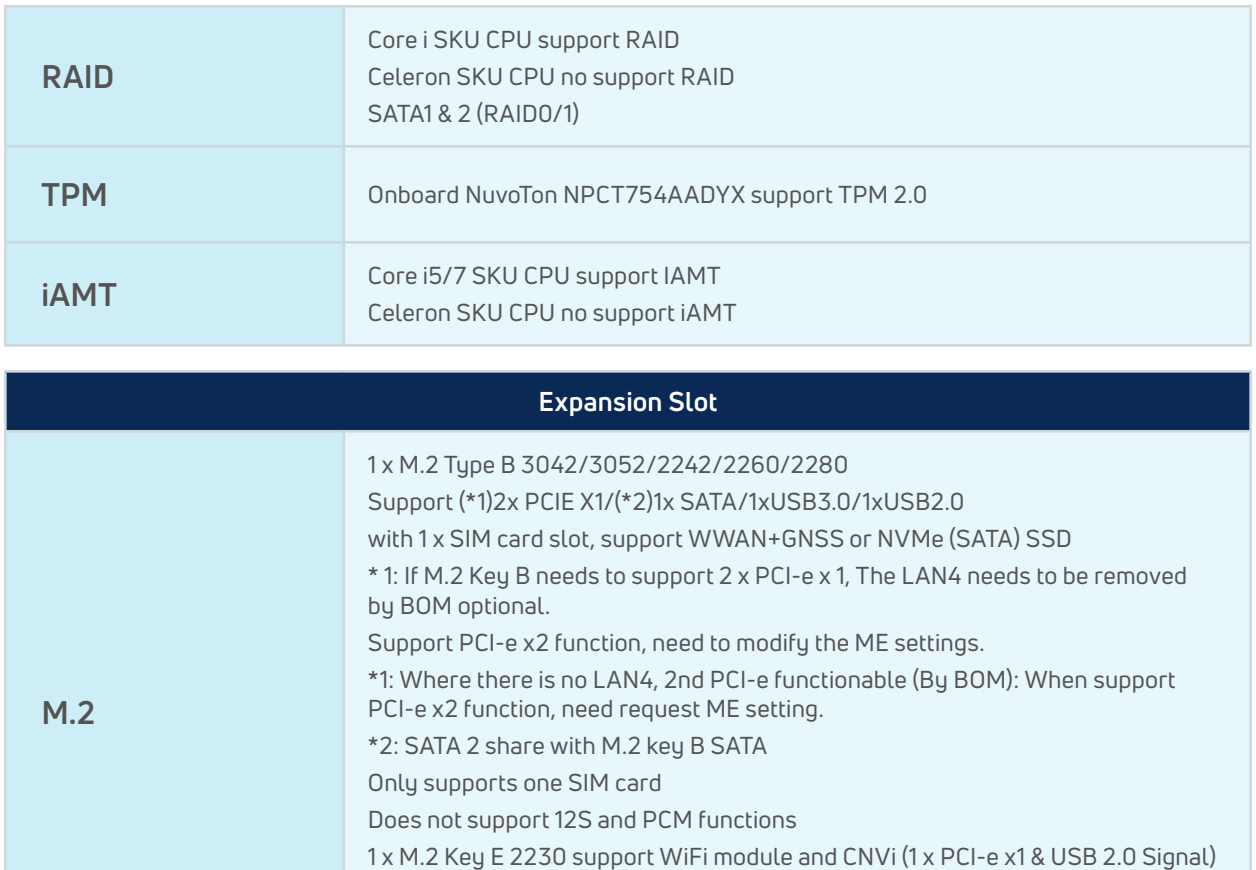

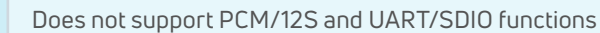

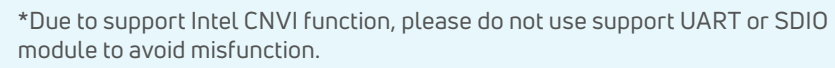

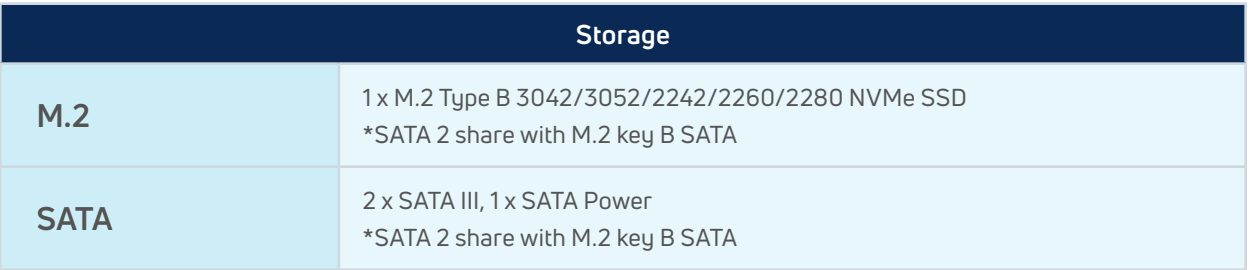

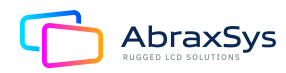

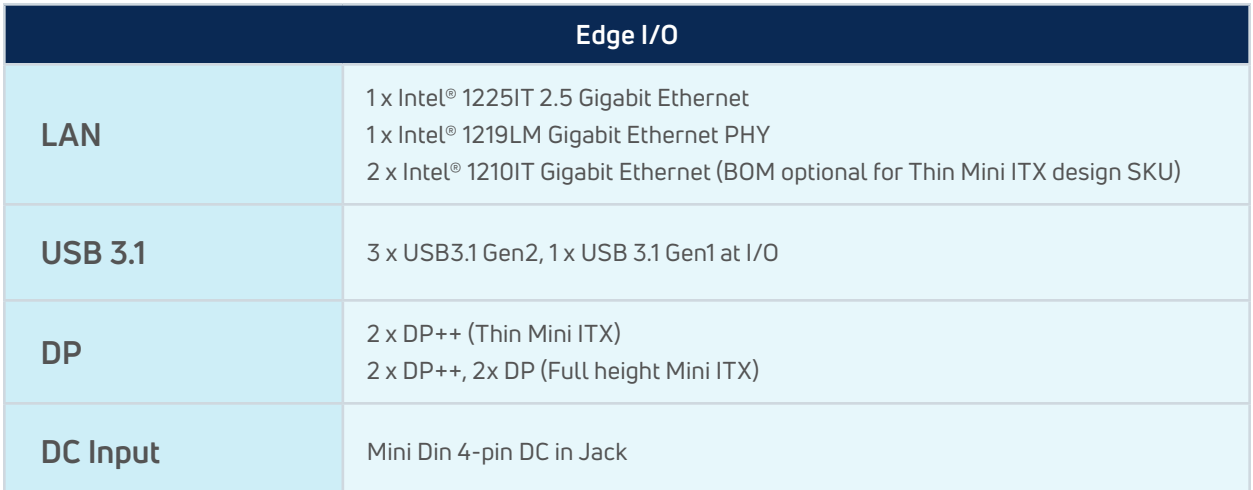

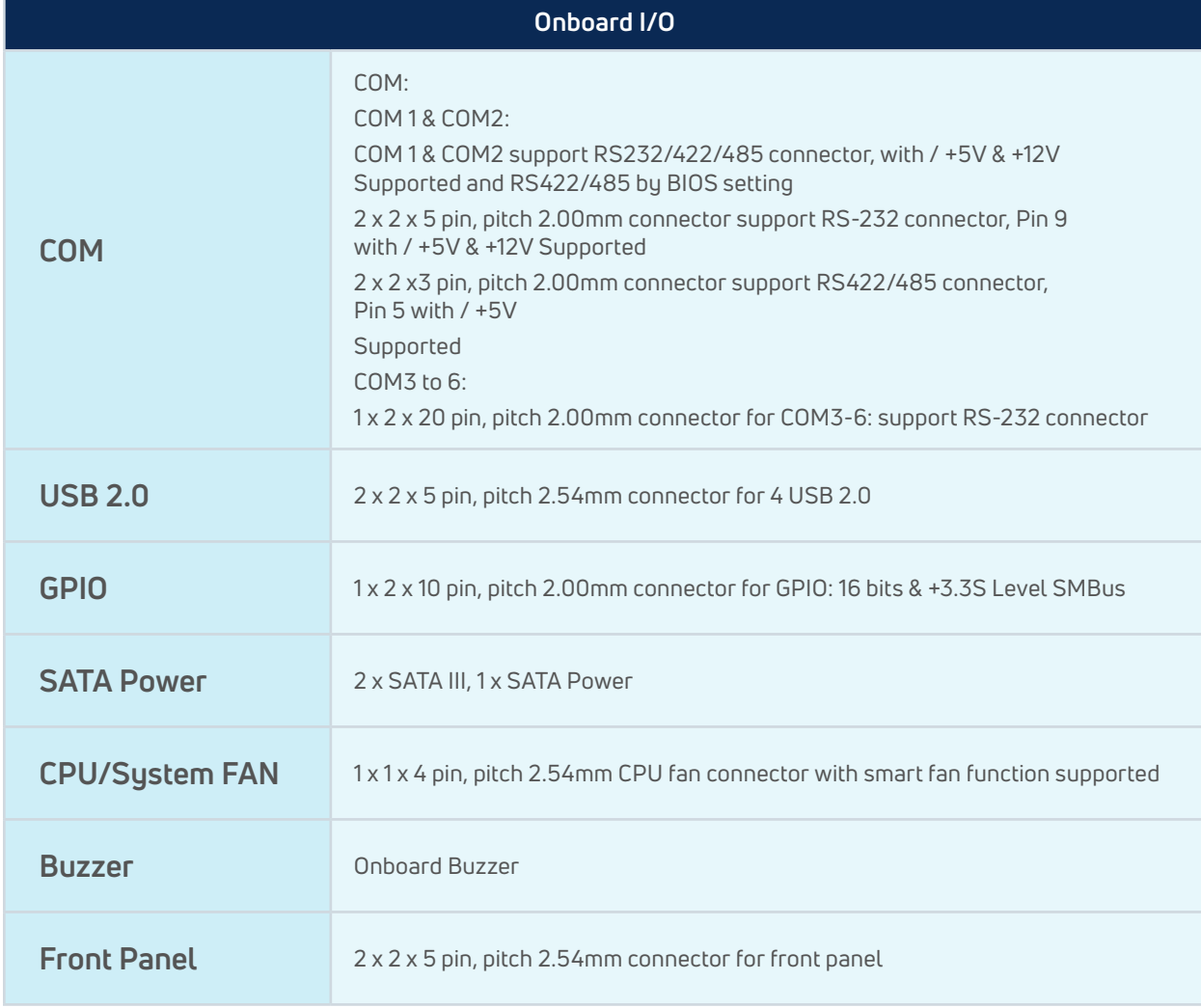

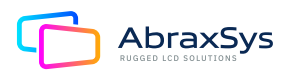

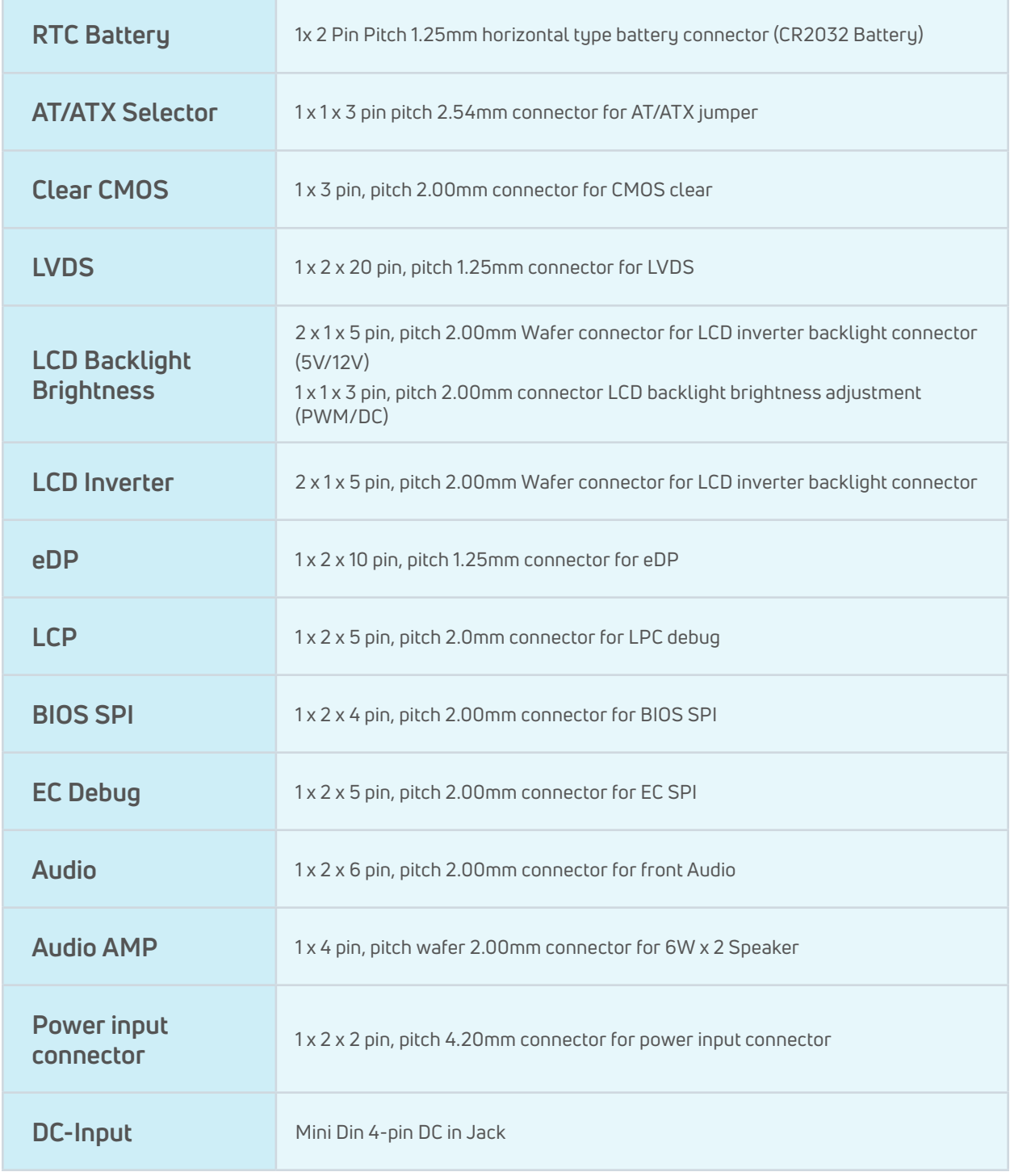

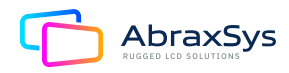

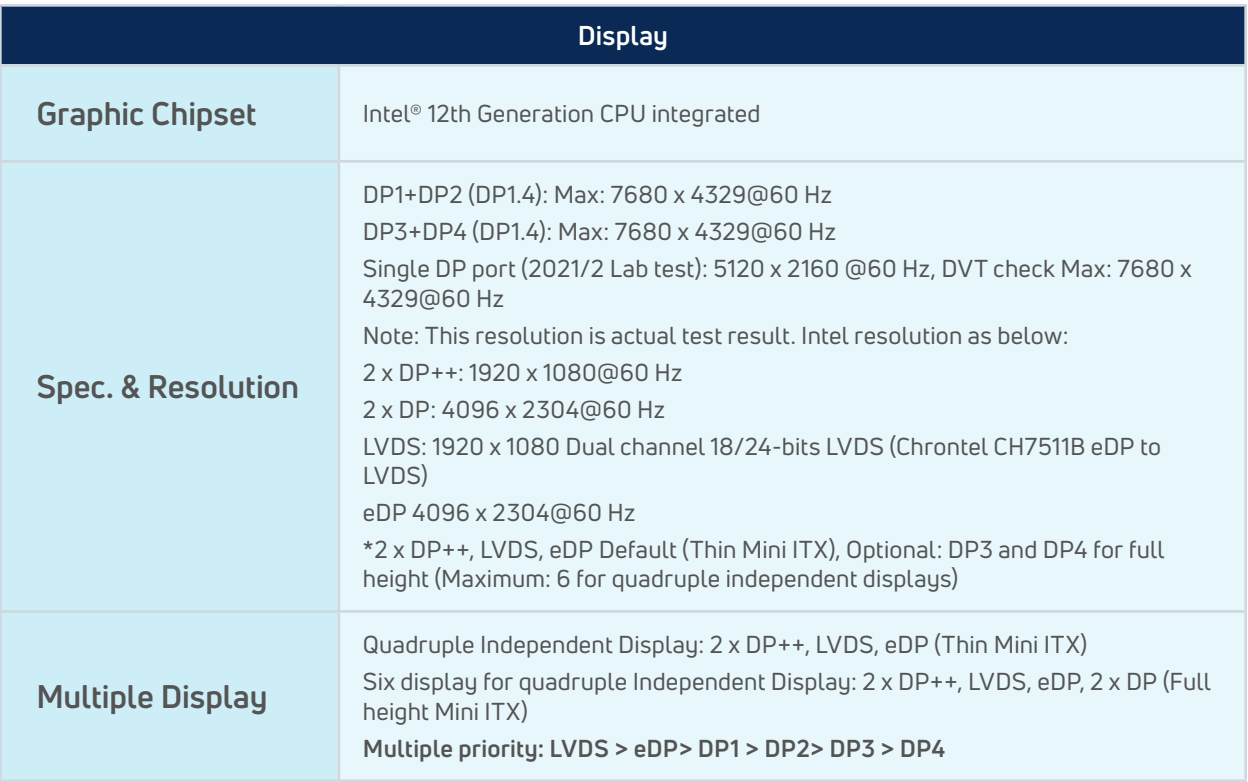

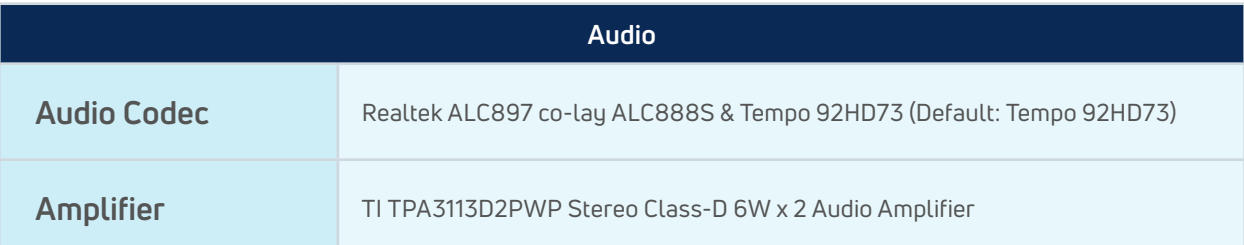

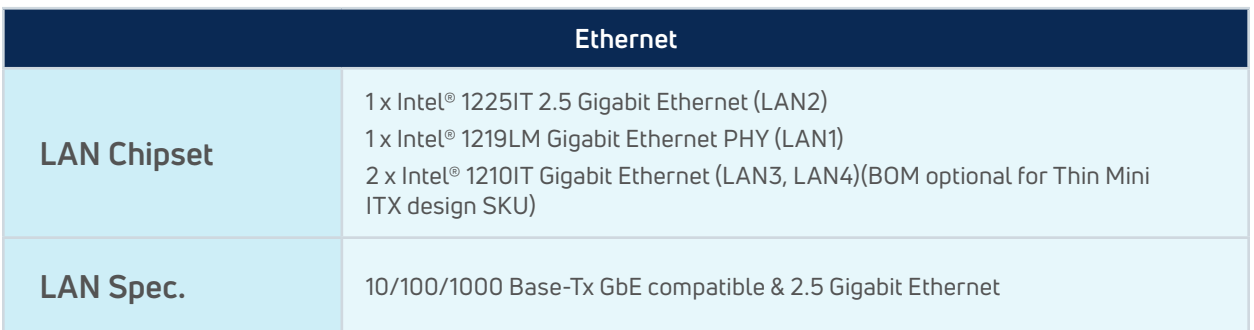

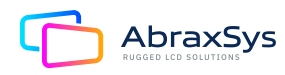

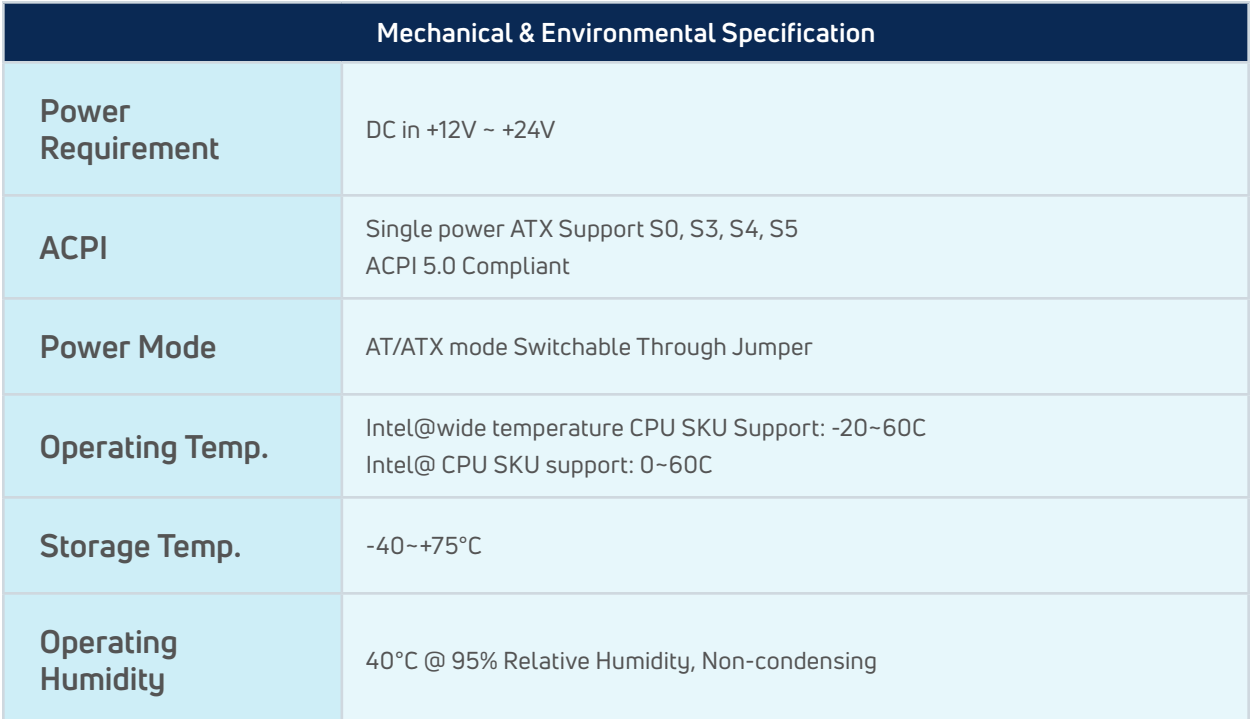

# 1.2 SYSTEM SPECIFICATIONS

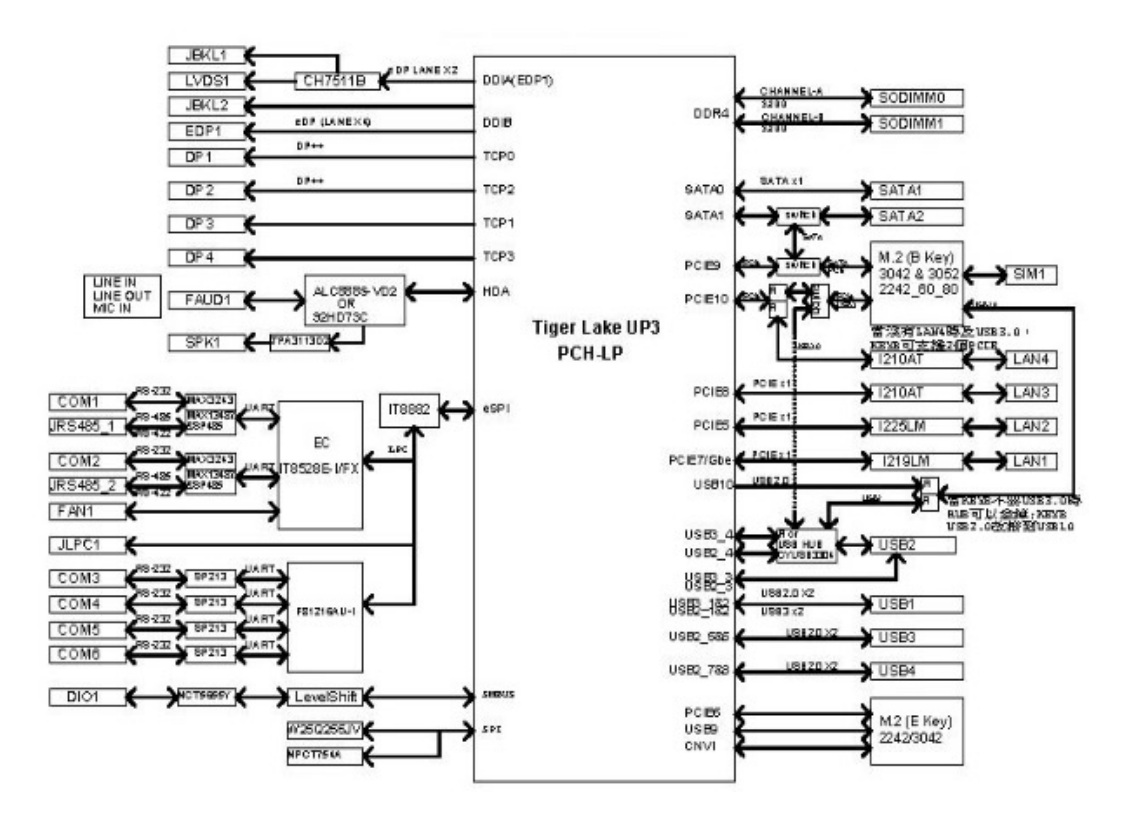

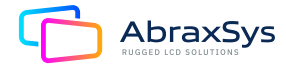

# **2. Hardware Configuration**

# 2.1 PRODUCT OVERVIEW

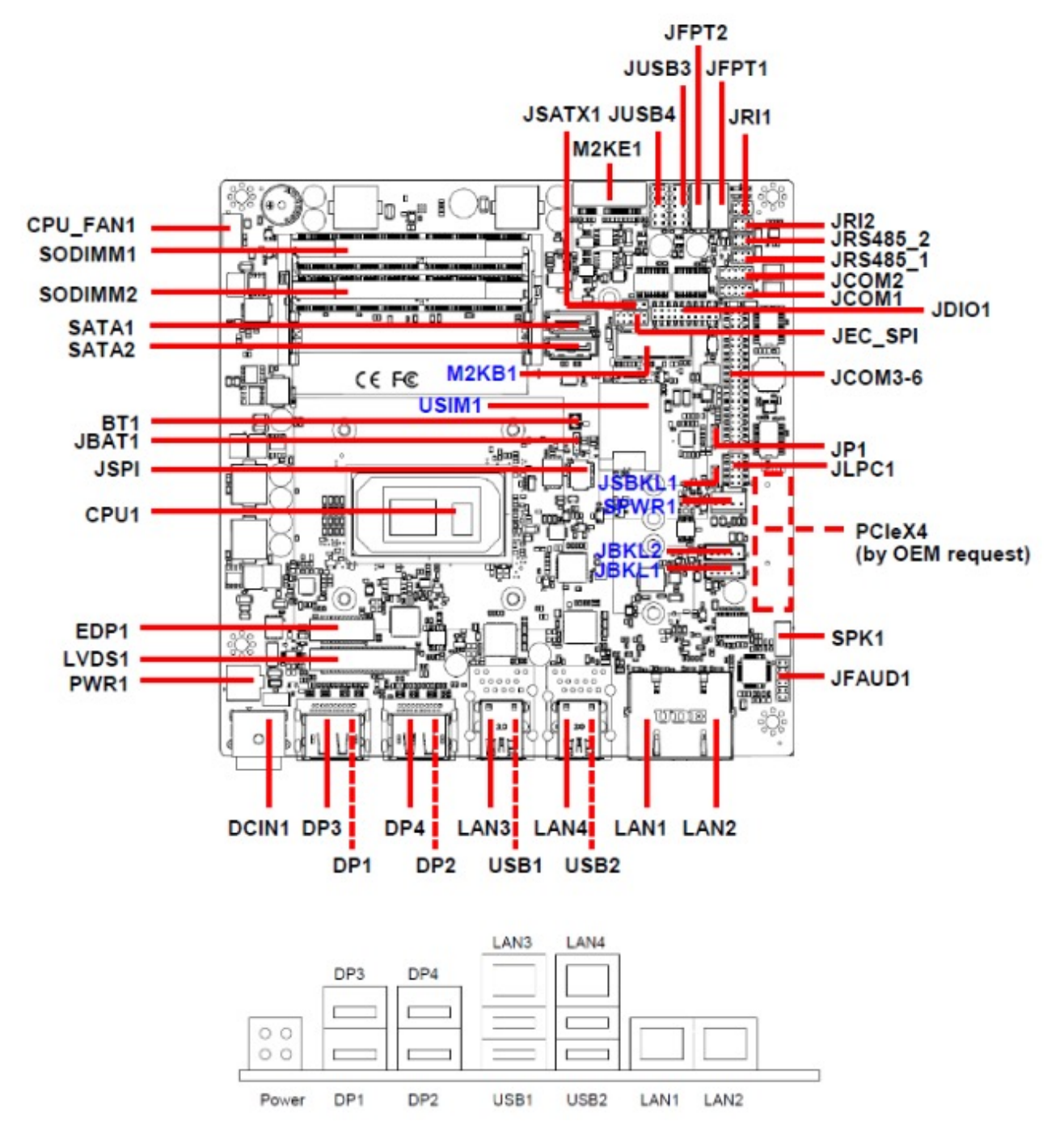

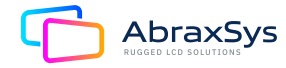

# 2.2 JUMPER AND CONNECTOR LIST

You can configure your board to match the needs of your application by setting jumpers. A jumper is the simplest kind of electric switch. It consists of two metal pins and a small metal clip (often protected by a plastic cover) that slides over the pins to connect them. To "close" a jumper you connect the pins with the clip. To "open" a jumper you remove the clip. Sometimes a jumper will have three pins, labeled 1, 2, and 3. In this case, you would connect either two pins.

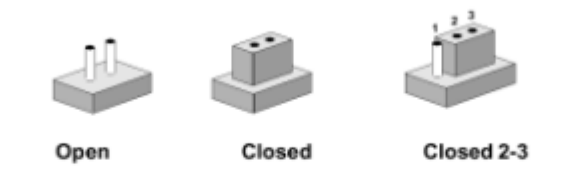

The jumper settings are schematically depicted in this manual as follows:

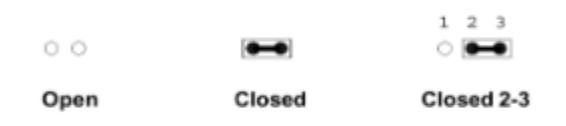

A pair of needle-nose pliers may be helpful when working with jumpers. Connectors on the board are linked to external devices such as hard disk drives, a keyboard, or floppy drives. In addition, the board has a number of jumpers that allow you to configure your system to suit your application. If you have any doubts about the best hardware configuration for your application, contact your local distributor or sales representative before you make any changes.

The following tables list the function of each of the board's jumpers and connectors.

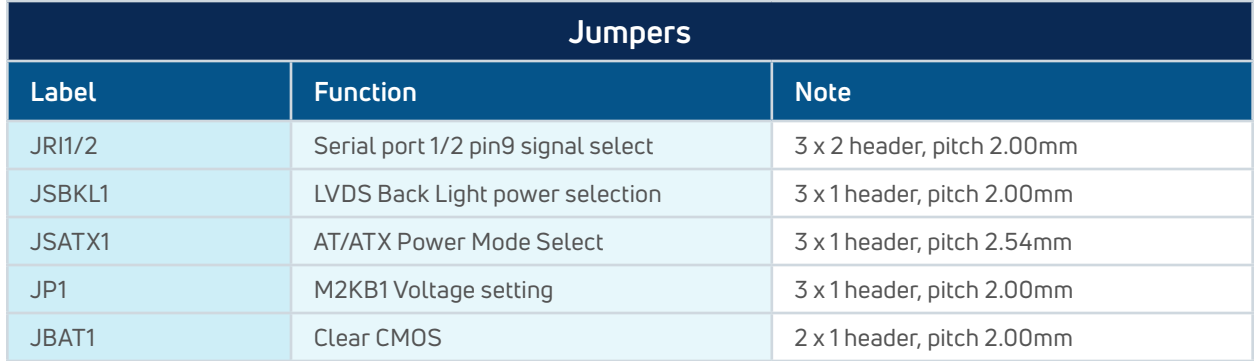

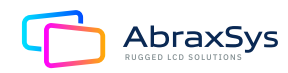

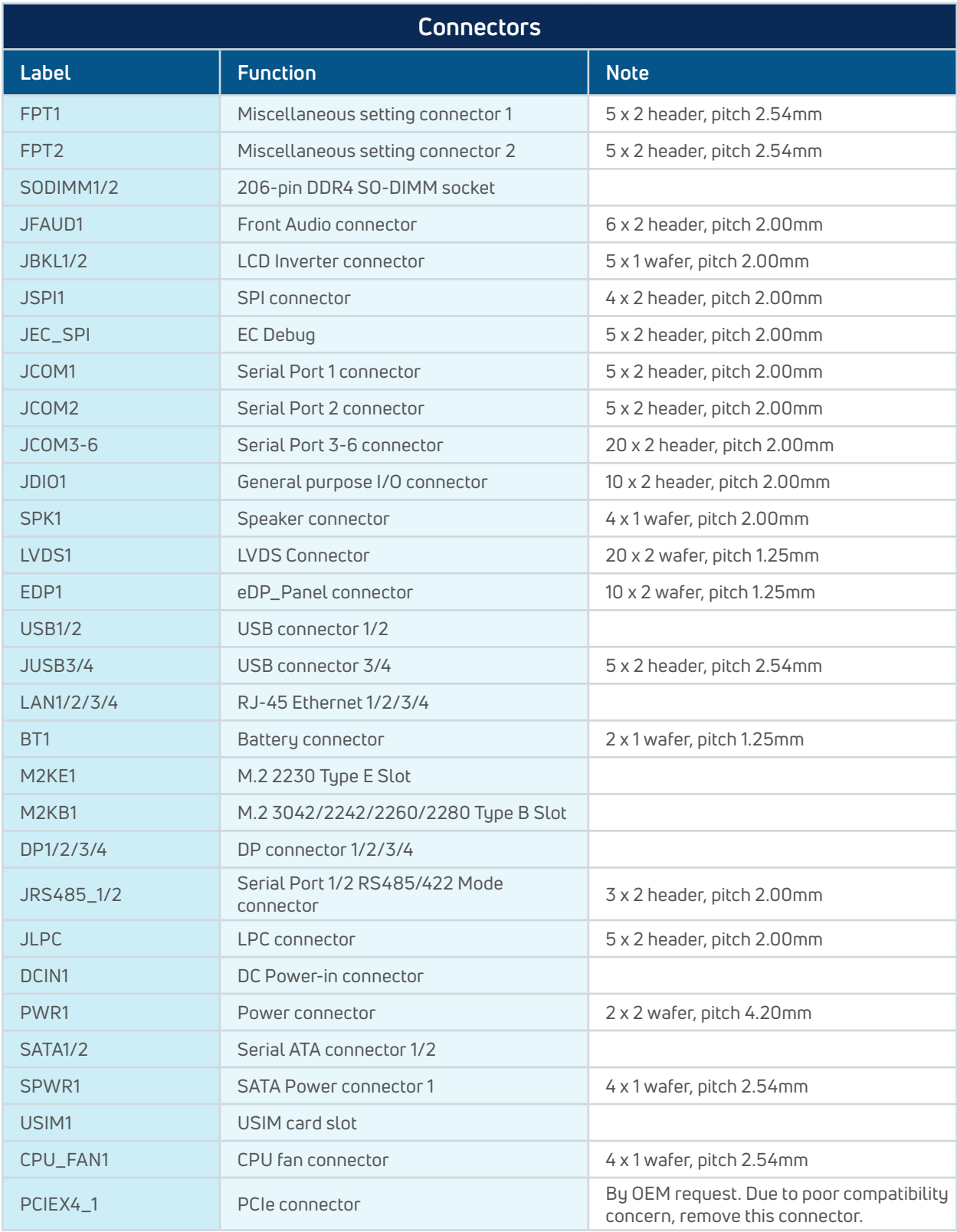

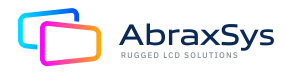

# 2.3 SETTING JUMPERS & CONNECTORS

#### 2.3.1 Serial port 1/2 pin9 signal select (JRI1/JR12)

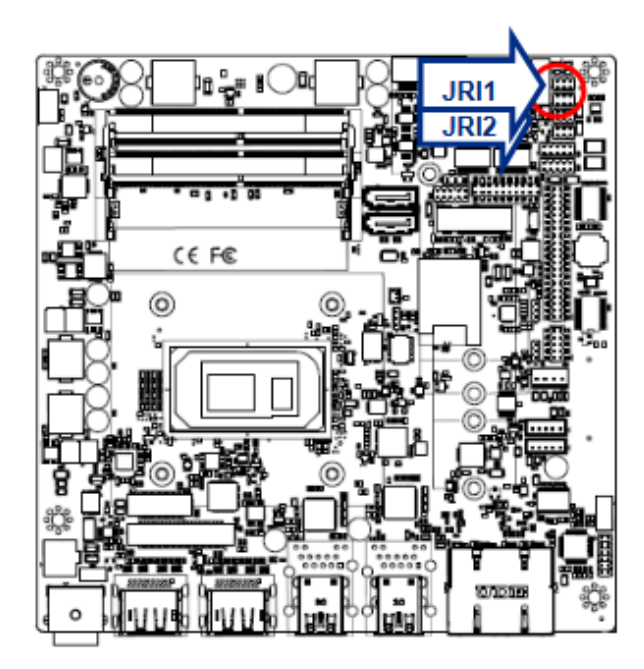

Ring\*

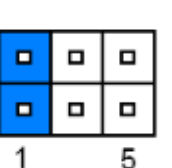

 $+5V$ 

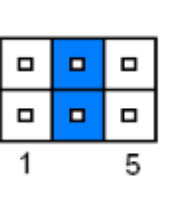

 $+12V$ 

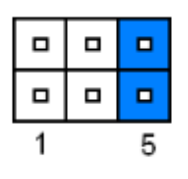

\* Default

#### 2.3.2 M2KB1 Voltage setting (JP1)

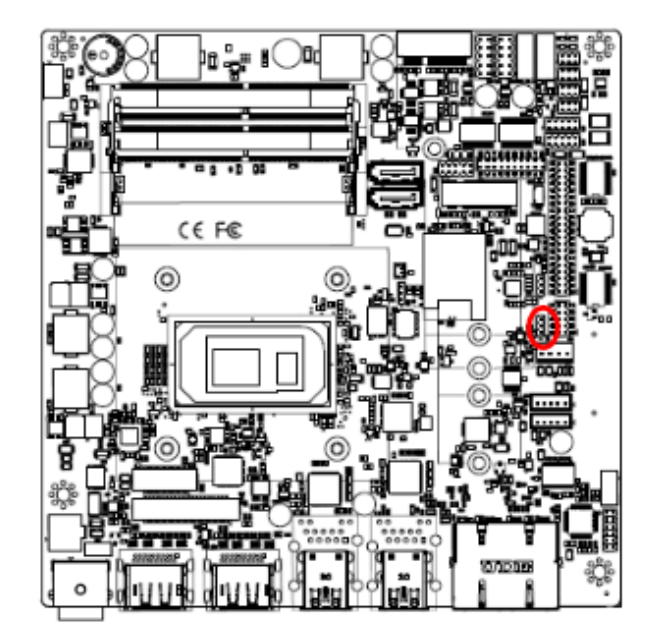

\* Default

**PWM Mode\*** 

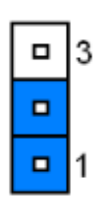

**DC Mode** 

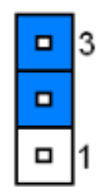

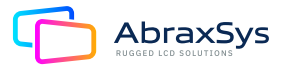

### 2.3.3 Clear CMOS (JBAT1)

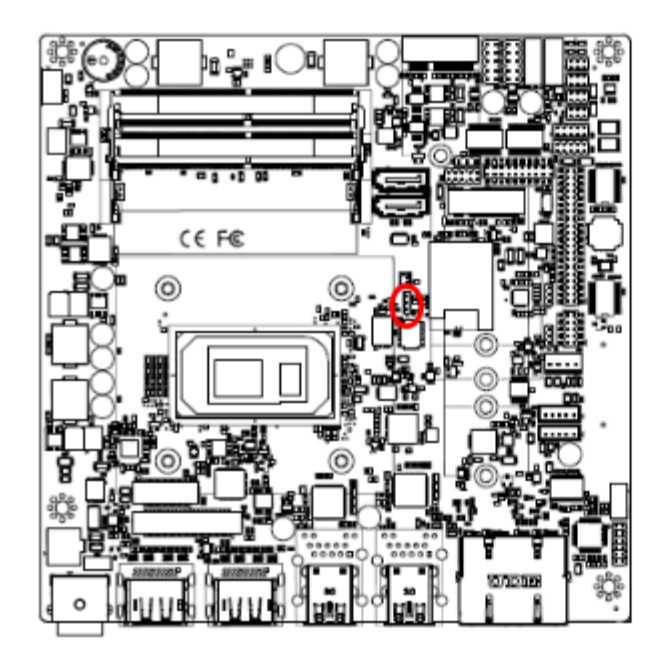

\* Default

### 2.3.4 LCD Inverter connector (JBKL1)

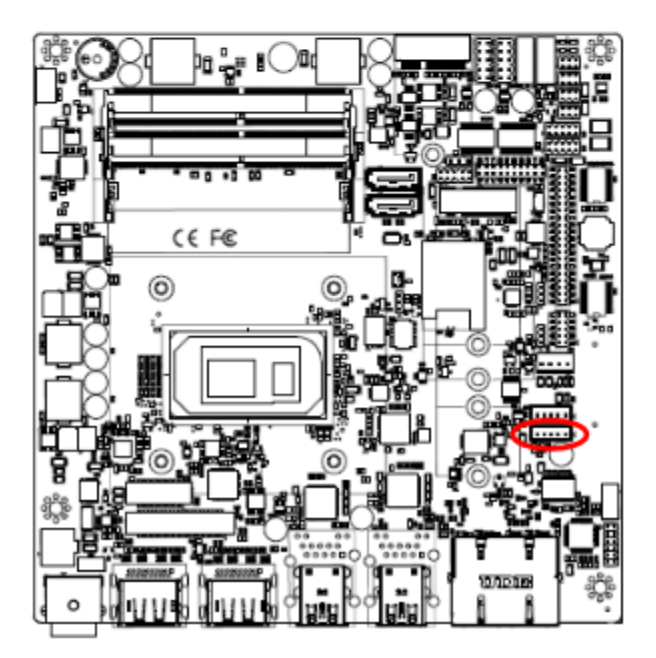

Protect\*

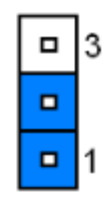

**Clear CMOS** 

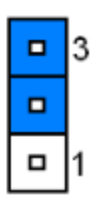

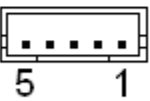

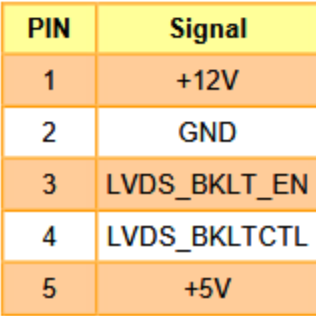

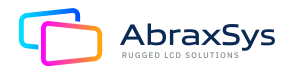

### 2.3.5 LCD Inverter connector (JBKL2)

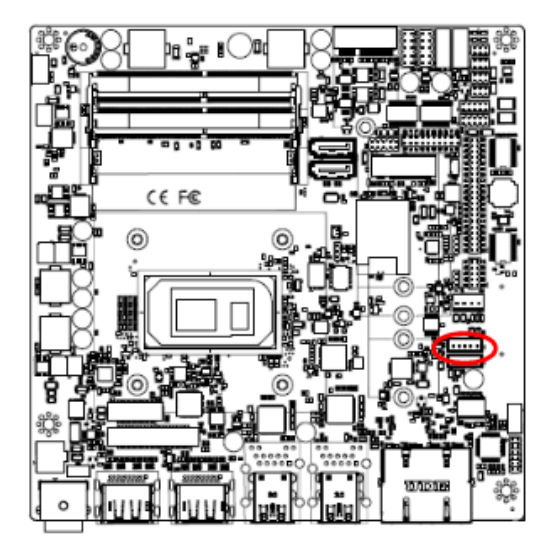

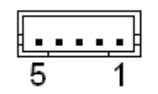

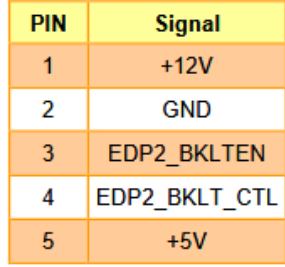

#### 2.3.6 LVDS connector (LVDS1)

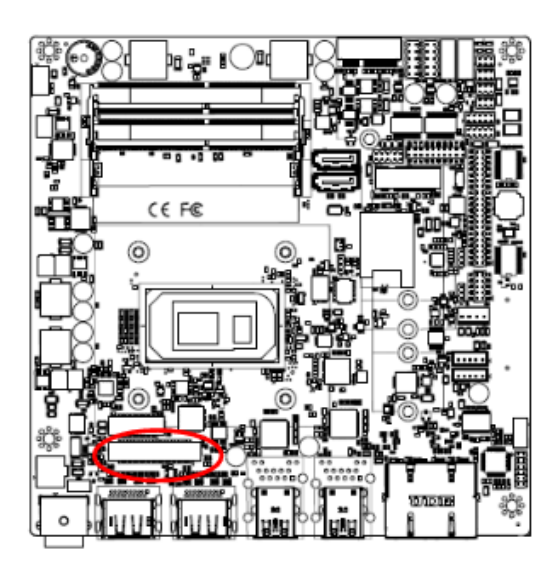

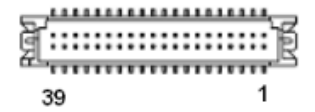

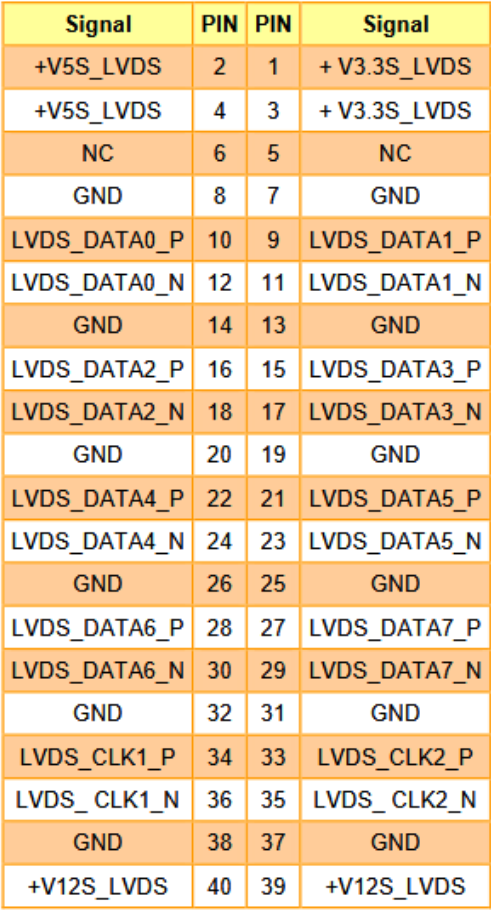

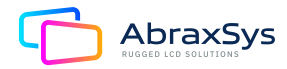

### 2.3.7 eDP\_Panel connector (EDP1)

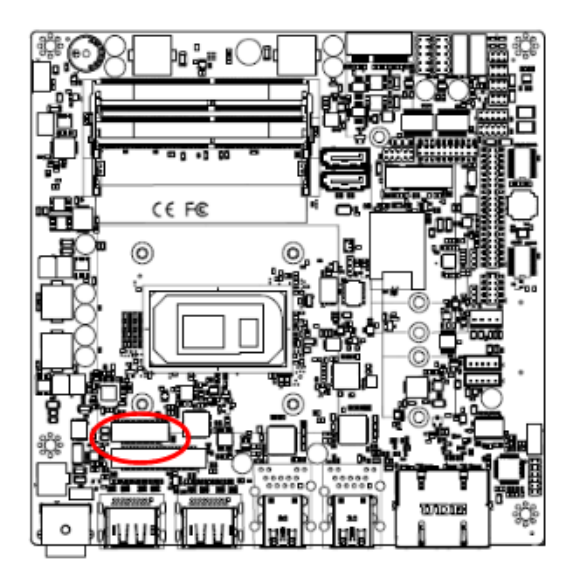

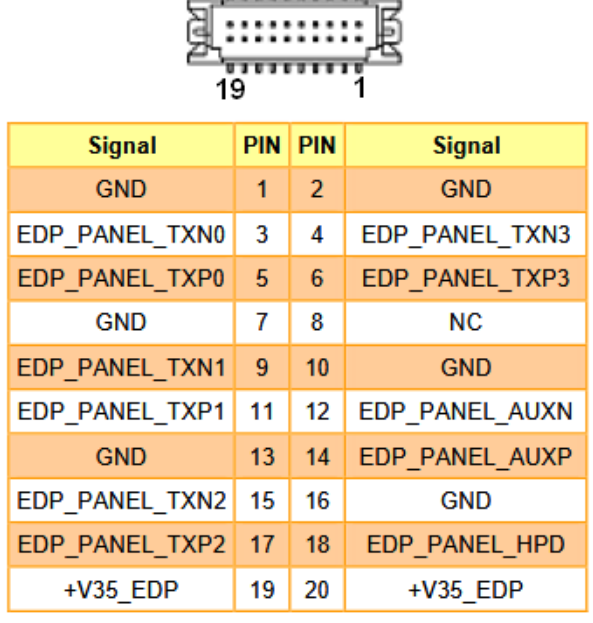

<u>. . . . . . . . .</u>

ਸ਼

### 2.3.8 General purpose I/O connector (DIO1)

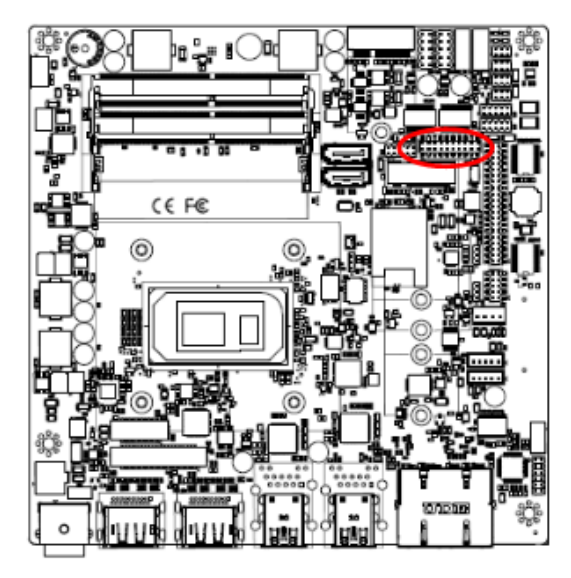

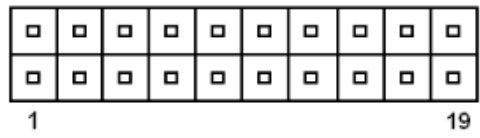

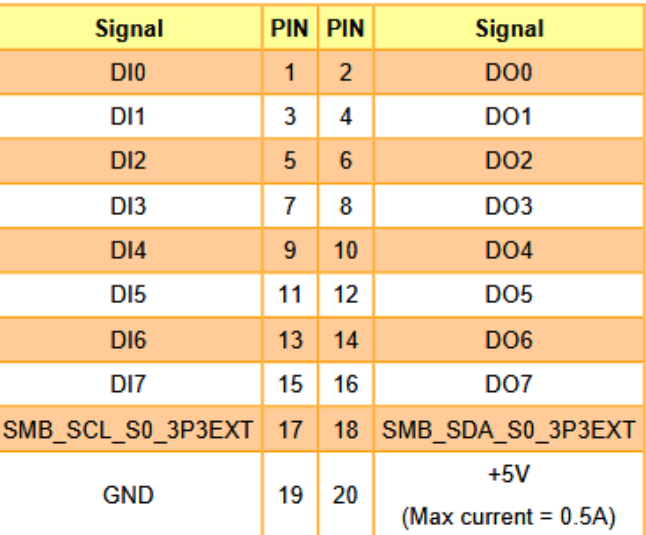

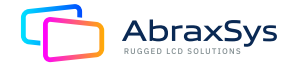

### 2.3.9 Serial port1 connector (JCOM1)

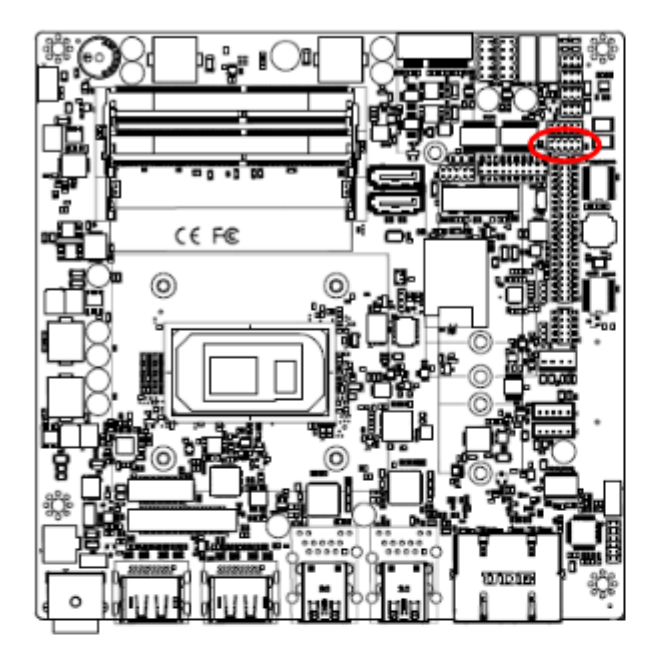

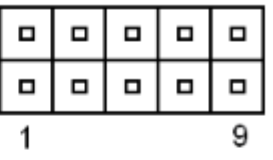

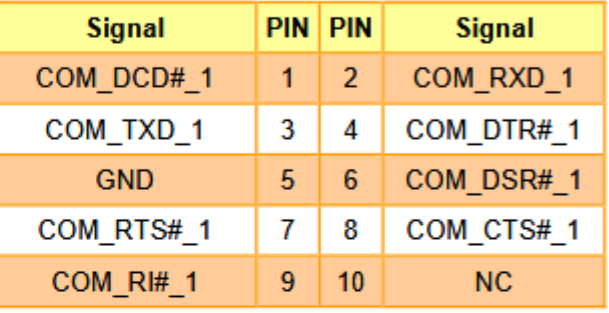

# 2.3.10 Serial port2 connector (JCOM2)

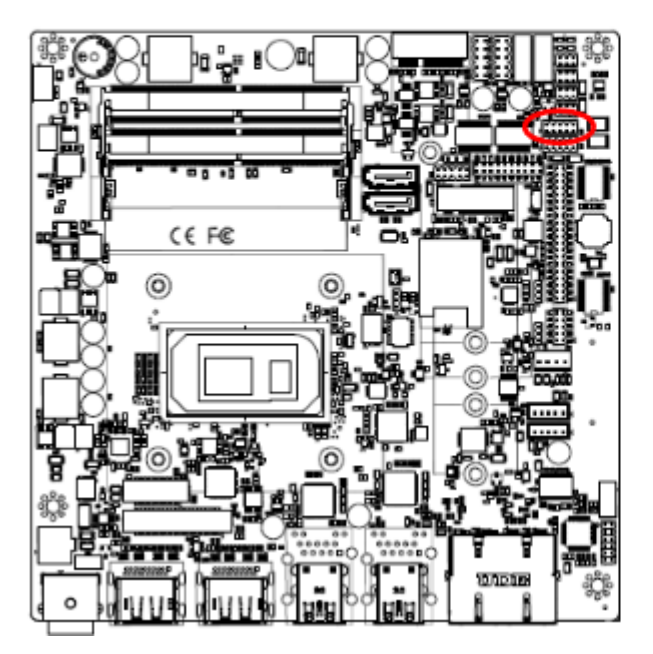

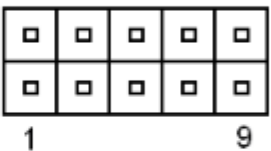

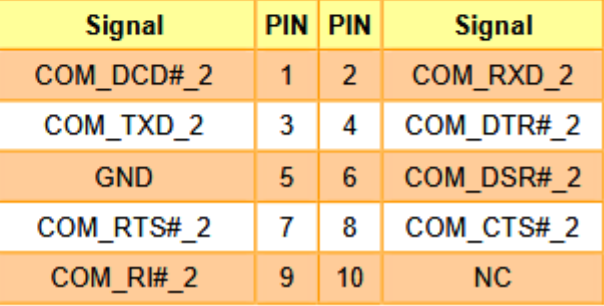

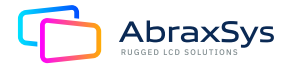

### 2.3.11 Serial port 3/4/5/6 connector (JCOM3/4/5/6)

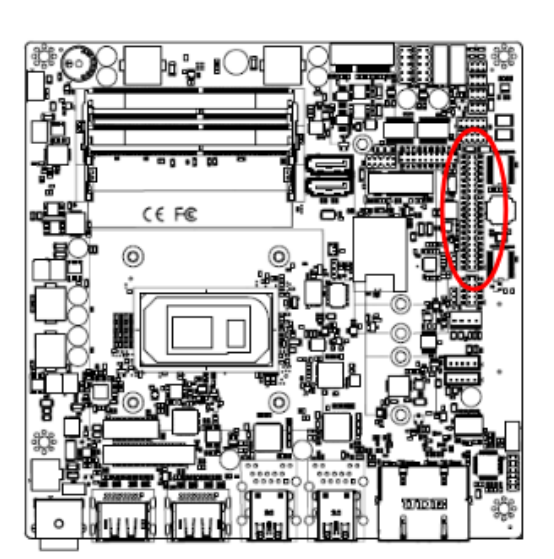

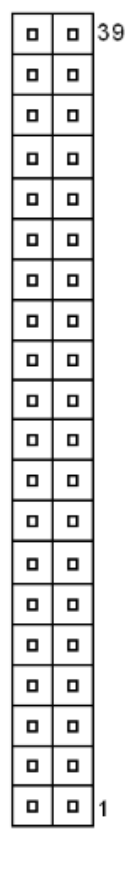

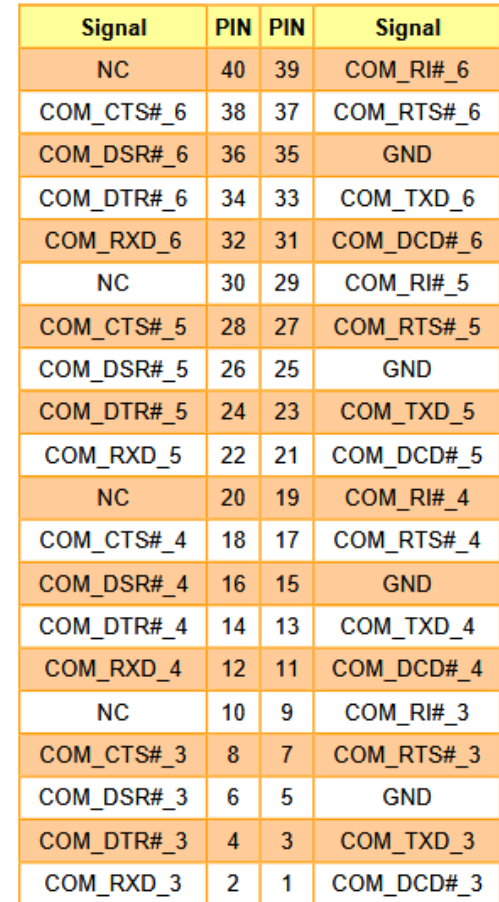

#### 2.3.12 Serial Port 1/2 RS485/422 Mode connector (JRS485\_1/2)

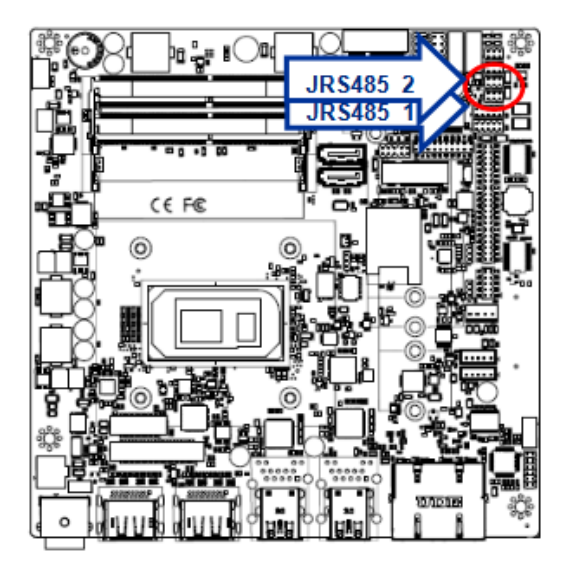

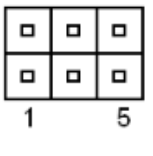

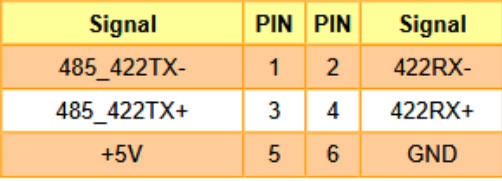

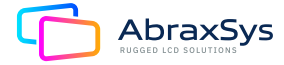

### 2.3.13 SATA Power connector 1 (SPWR1)

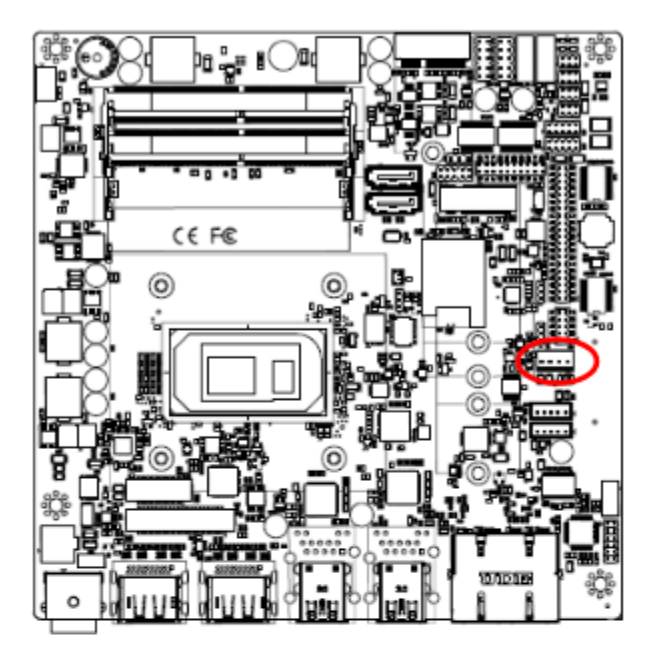

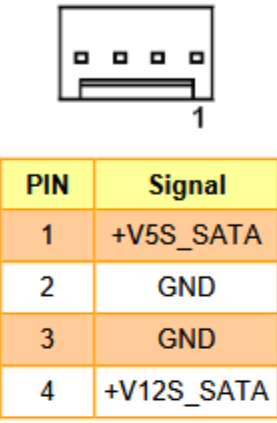

# 2.3.14 Power connector (PWR1)

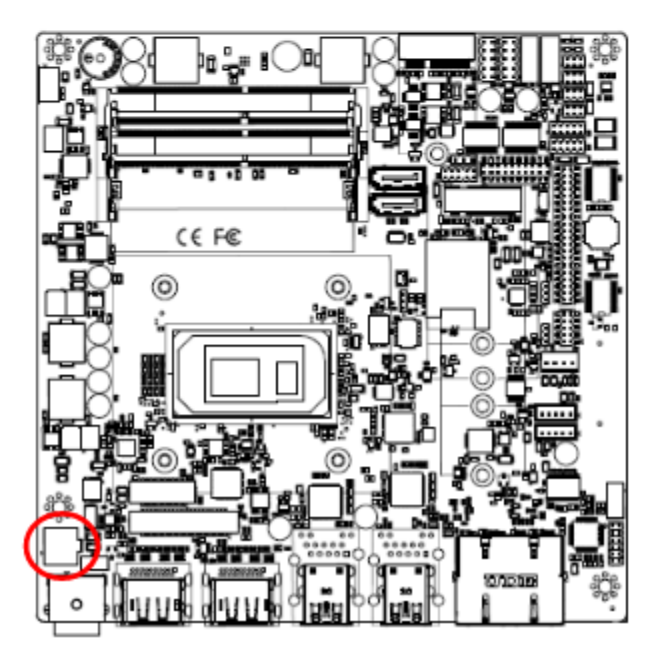

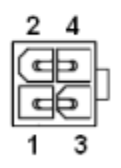

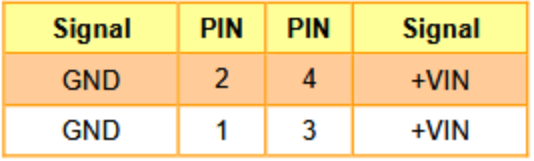

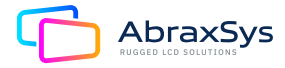

### 2.3.15 USB connector 3 (JUSB3)

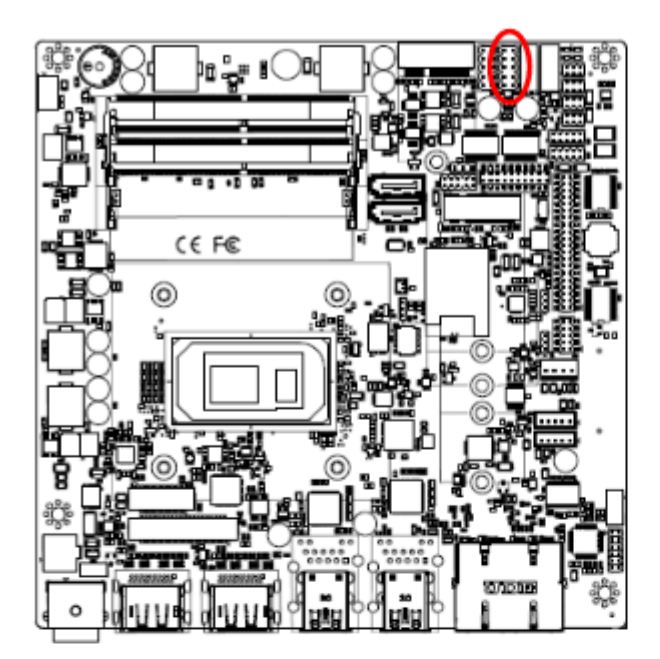

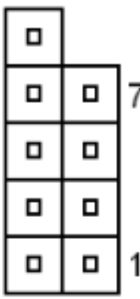

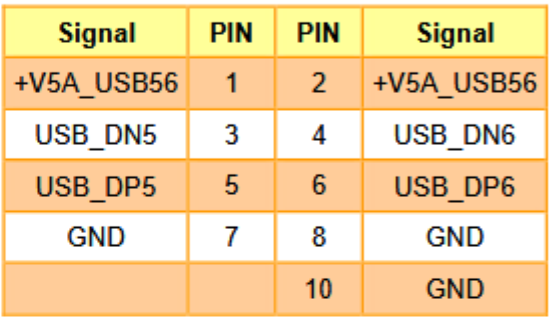

# 2.3.16 USB connector 4 (JUSB4)

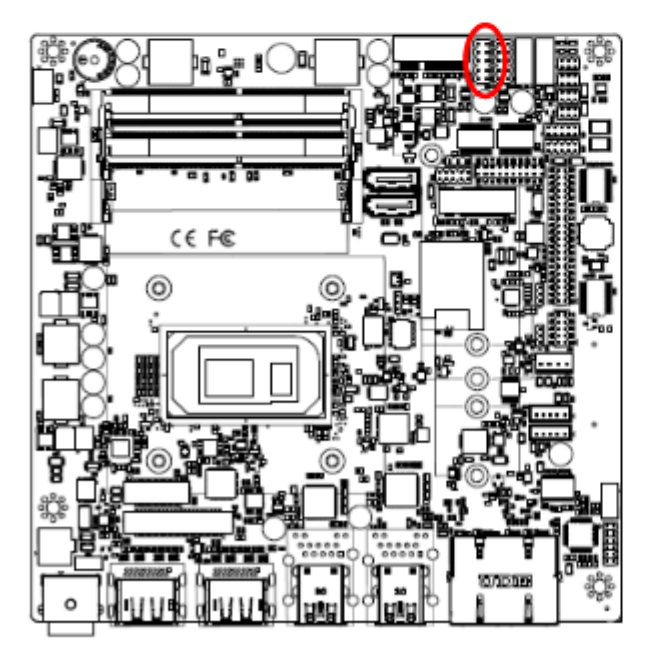

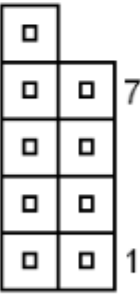

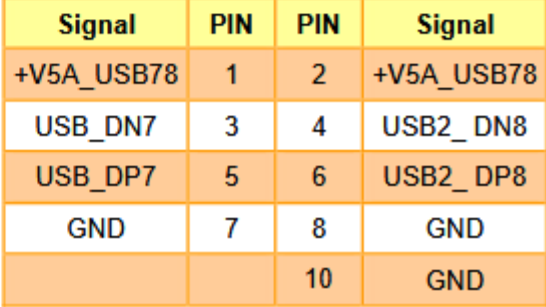

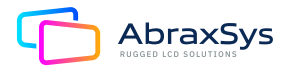

### 2.3.17 Speaker connector (SPK1)

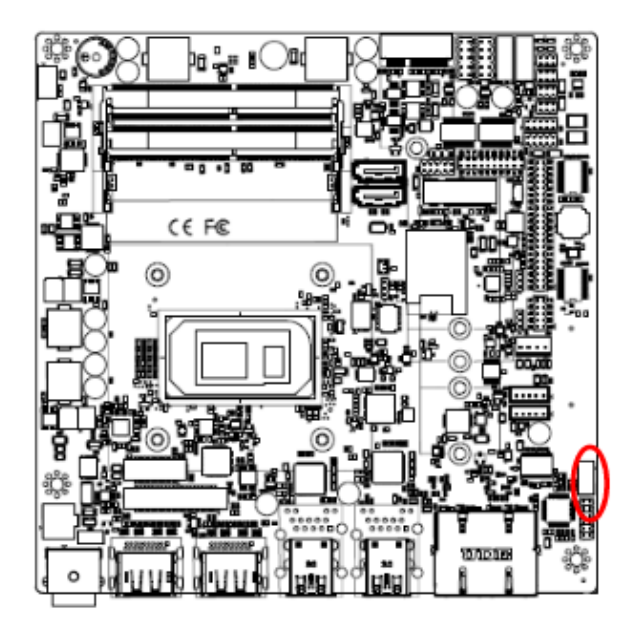

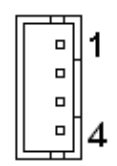

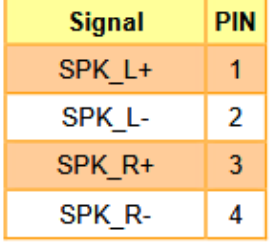

### 2.3.18 SPI connector (JSPI1)

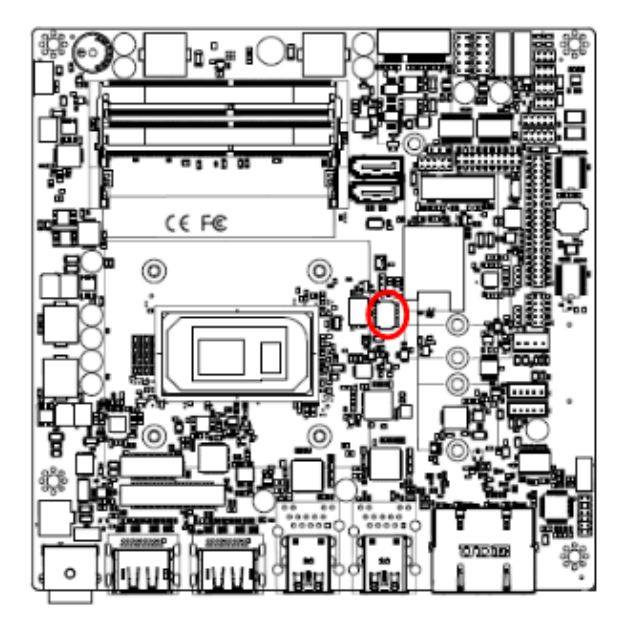

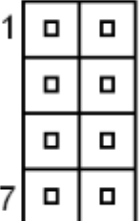

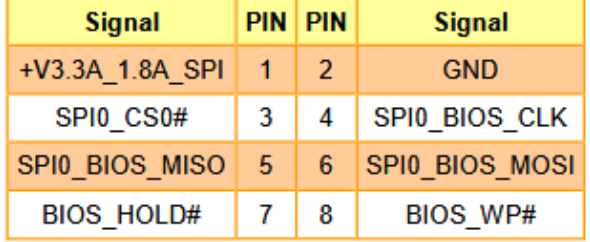

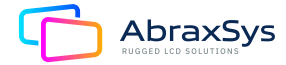

### 2.3.19 Battery connector (BT1)

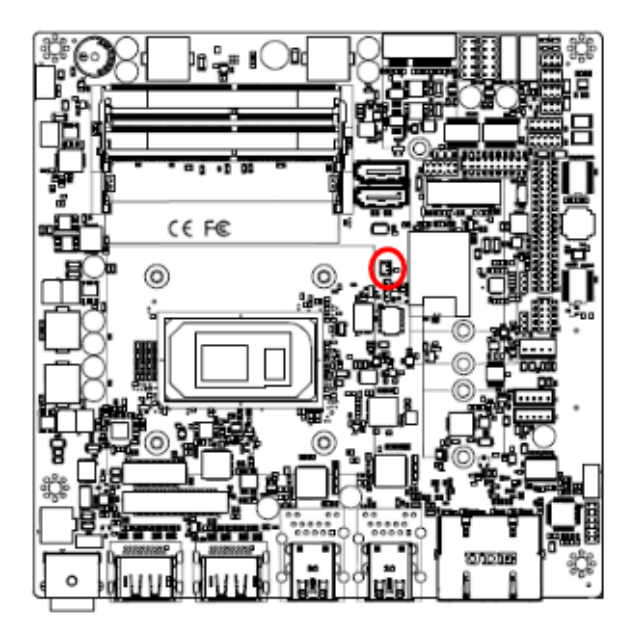

### 2.3.20 Audio connector (JFAUD1)

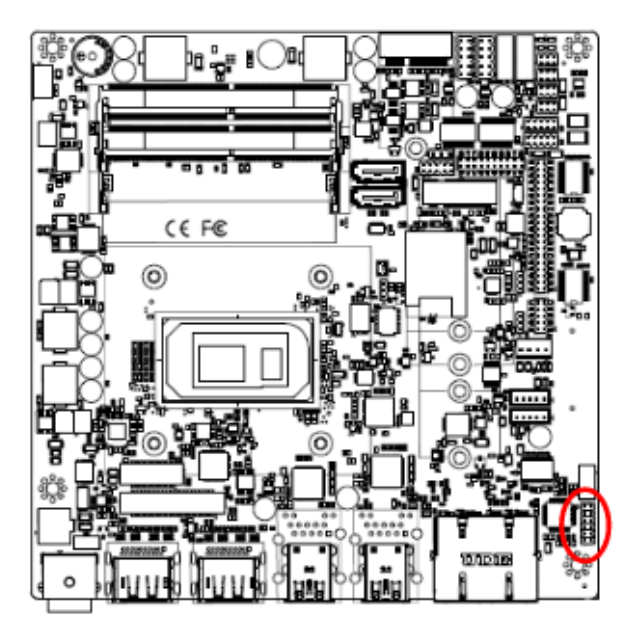

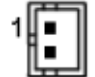

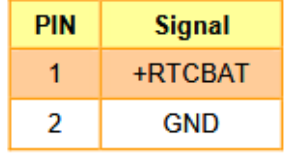

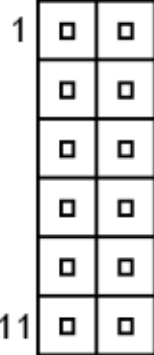

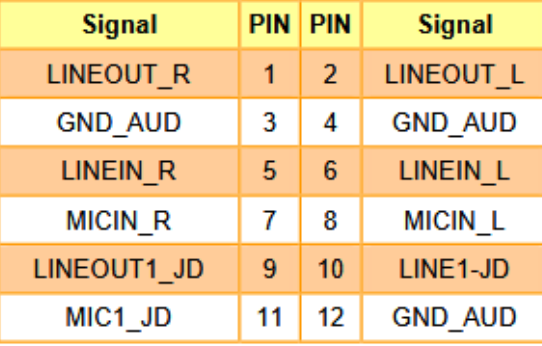

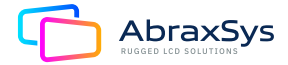

### 2.3.21 EC Debug (JEC\_SPI)

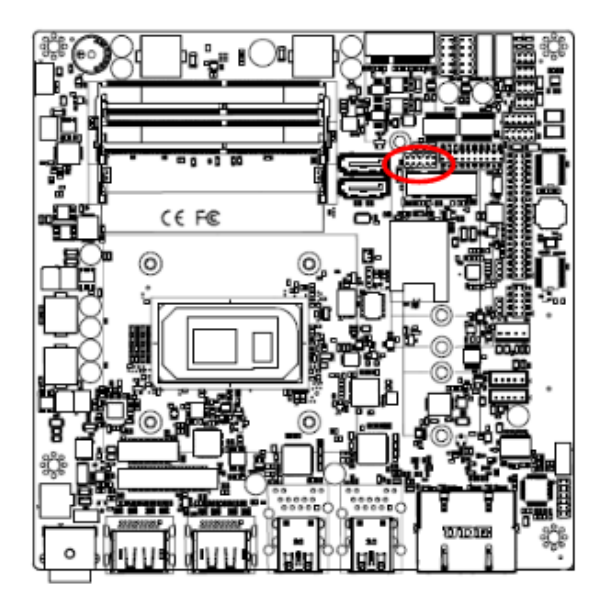

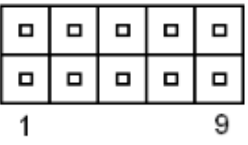

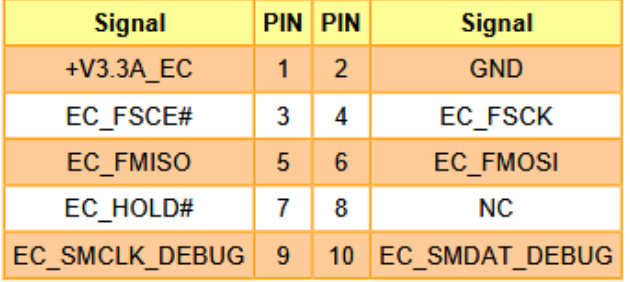

### 2.3.22 Miscellaneous setting connector 1 (JFPT1)

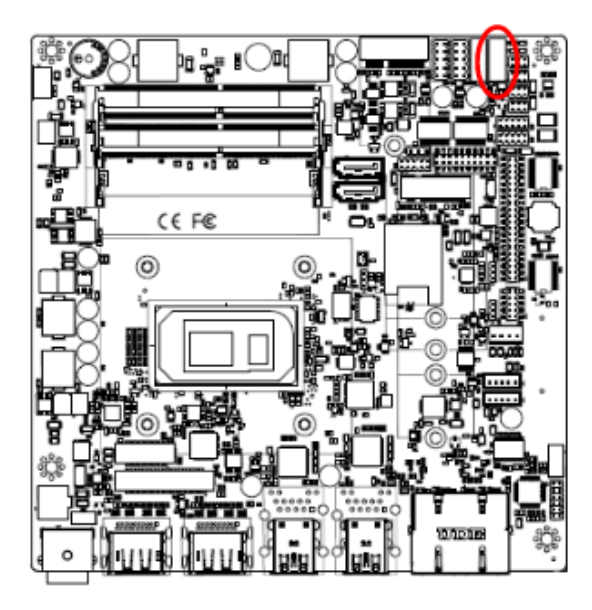

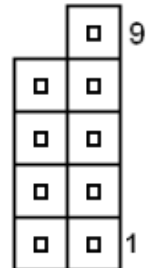

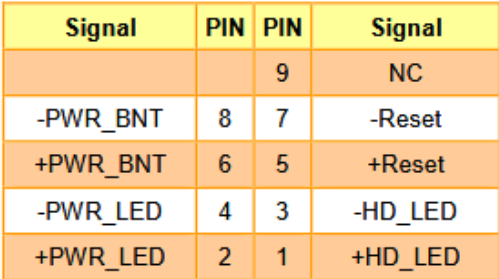

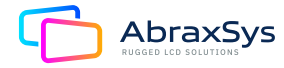

### 2.3.23 Miscellaneous setting connector 2 (FRT2)

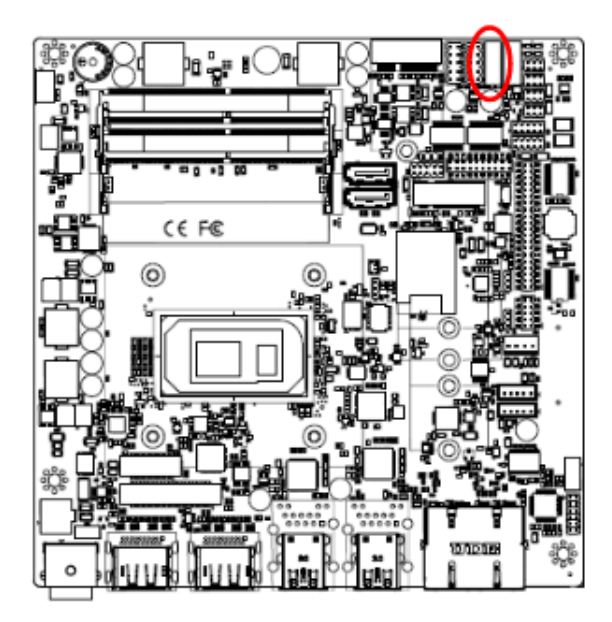

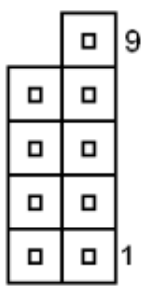

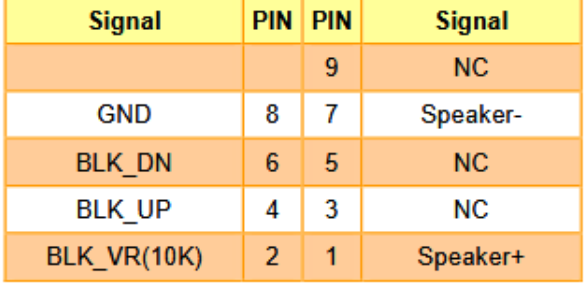

### 2.3.24 LPC connector (JLPC1)

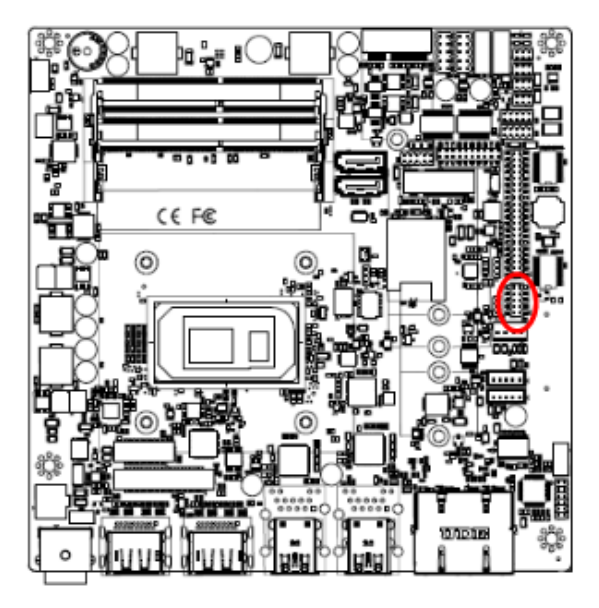

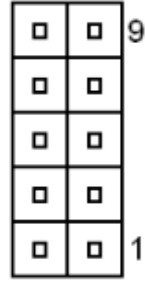

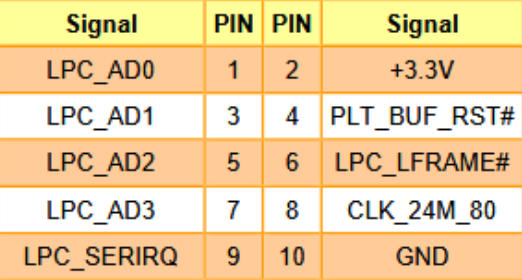

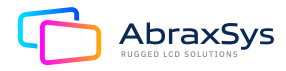

### 2.3.25 CPU fan connector (CPU\_FAN1)

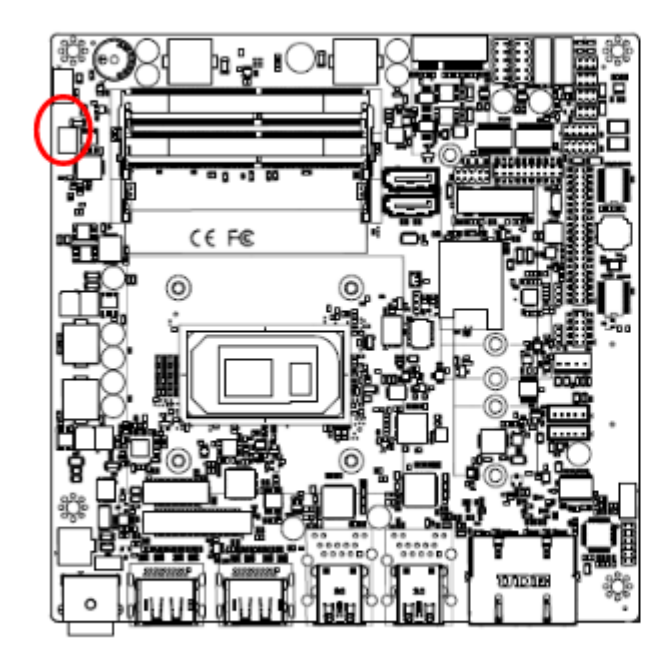

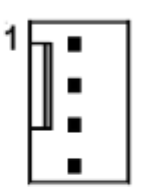

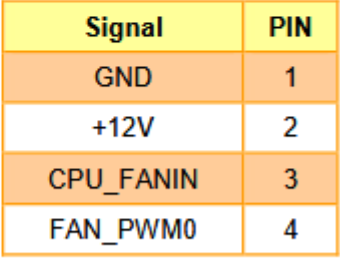

#### 2.3.26 Power connector (DCIN1)

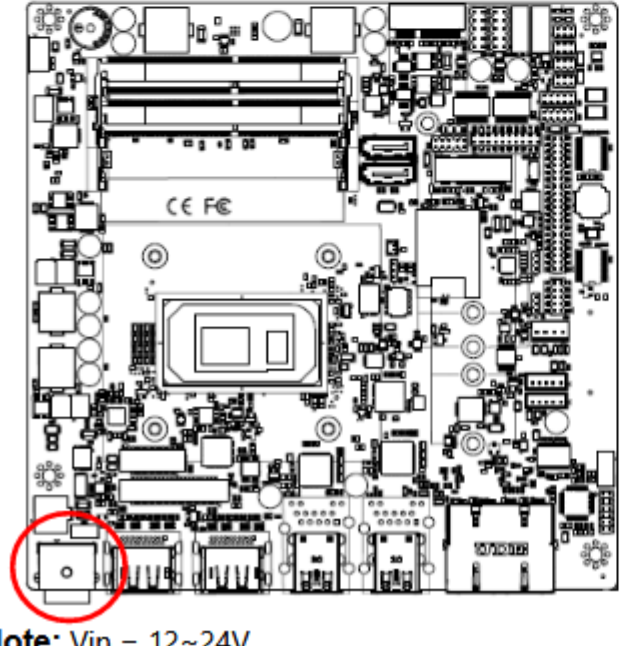

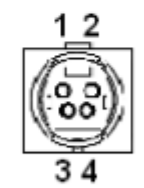

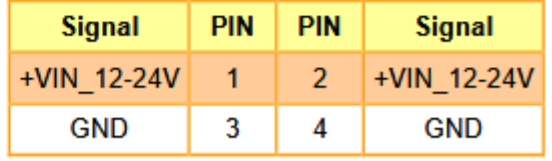

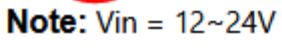

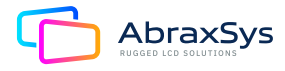

# **3. BIOS Setup**

# 3.1 INTRODUCTION

The BIOS setup program allows users to modify the basic system configuration. In this following chapter will describe how to access the BIOS setup program and the configuration options that may be changed.

# 3.2 STARTING SETUP

The AMI BIOSTM is immediately activated when you first power on the computer. The BIOS reads the system information contained in the NVRAM and begins the process of checking out the system and configuring it. When it finishes, the BIOS will seek an operating system on one of the disks and then launch and turn control over to the operating system.

While the BIOS is in control, the Setup program can be activated in one of two ways: by pressing <Del> or <F2> immediately after switching the system on, or by pressing the <Del> or <F2> key when the following message appears briefly at the left-top of the screen during the POST (Power On Self Test).

#### Press <Del> or <F2> to enter SETUP

If the message disappears before you respond and you still wish to enter Setup, restart the system to try again by turning it OFF then ON or pressing the "RESET" button on the system case. You may also restart by simultaneously pressing <Ctrl>, <Alt>, and <Delete> keys. If you do not press the keys at the correct time and the system does not boot, an error message will be displayed and you will again be asked to.

#### Press F1 to Continue, DEL to enter SETUP

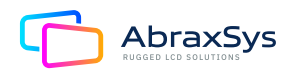

# 3.3 USING SETUP

In general, you use the arrow keys to highlight items, press <Enter> to select, use the PageUp and Page Down keys to change entries, press <F1> for help and press <Esc> to quit. The following table provides more detail about how to navigate in the Setup program using the keyboard.

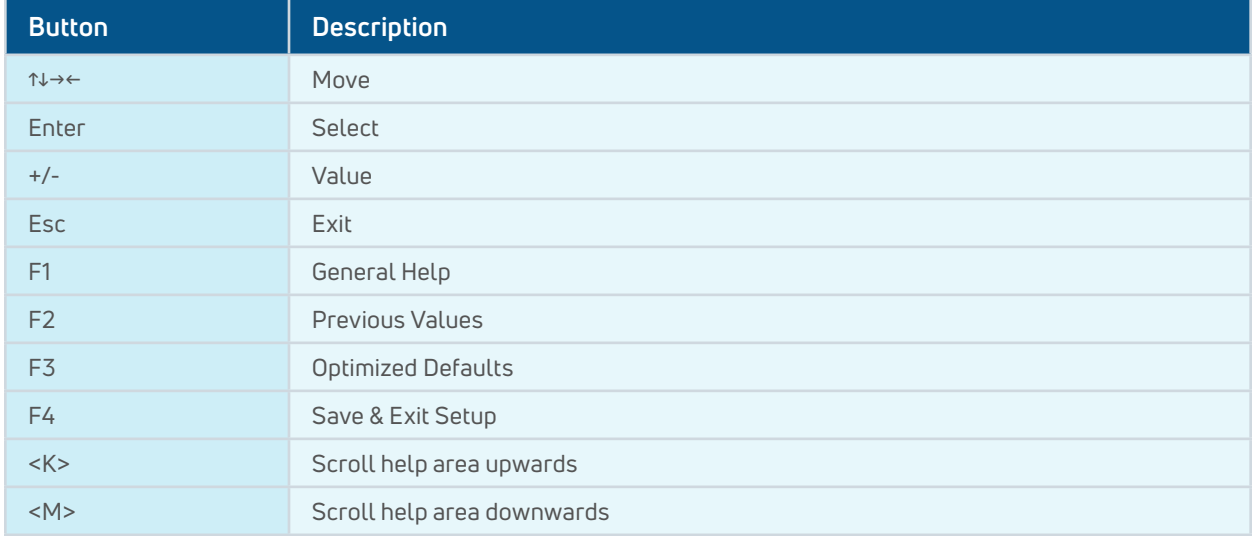

#### **Navigating Through The Menu Bar**

Use the left and right arrow keys to choose the menu you want to be in. **Note:** Some of the navigation keys differ from one screen to another.

#### **To Display a Sub Menu**

Use the arrow keys to move the cursor to the sub menu you want. Then press <Enter>. A ">" pointer marks all sub menus.

# 3.4 GETTING HELP

Press F1 to pop up a small help window that describes the appropriate keys to use and the possible selections for the highlighted item. To exit the Help Window press <Esc> or <Enter> key.

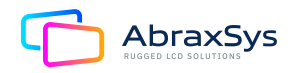

# 3.5 IN CASE OF PROBLEMS

If, after making and saving system changes with Setup, you discover that your computer no longer is able to boot, the AMI BIOS supports an override to the NVRAM settings which resets your system to its defaults.

The best advice is to only alter settings which you thoroughly understand. To this end, we strongly recommend that you avoid making any changes to the chipset defaults. These defaults have been carefully chosen by both BIOS Vendor and your systems manufacturer to provide the absolute maximum performance and reliability. Even a seemingly small change to the chipset setup has the potential for causing you to use the override.

# 3.6 BIOS Setup

Once you enter the Aptio Setup Utility, the Main Menu will appear on the screen. The Main Menu allows you to select from several setup functions and exit choices. Use the arrow keys to select among the items and press <Enter> to accept and enter the sub-menu.

#### 3.6.1 Main Menu

This section allows you to record some basic hardware configurations in your computer and set the system clock.

#### 3.6.1.1 TDP-28W BIOS

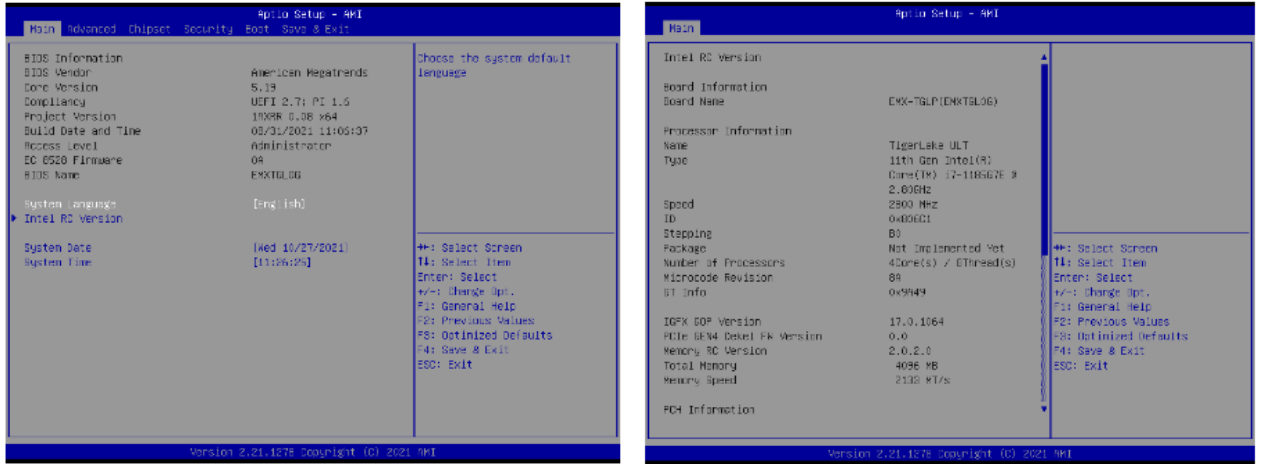

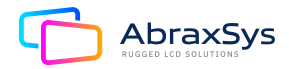

#### 3.6.1.2 TDP-15W BIOS

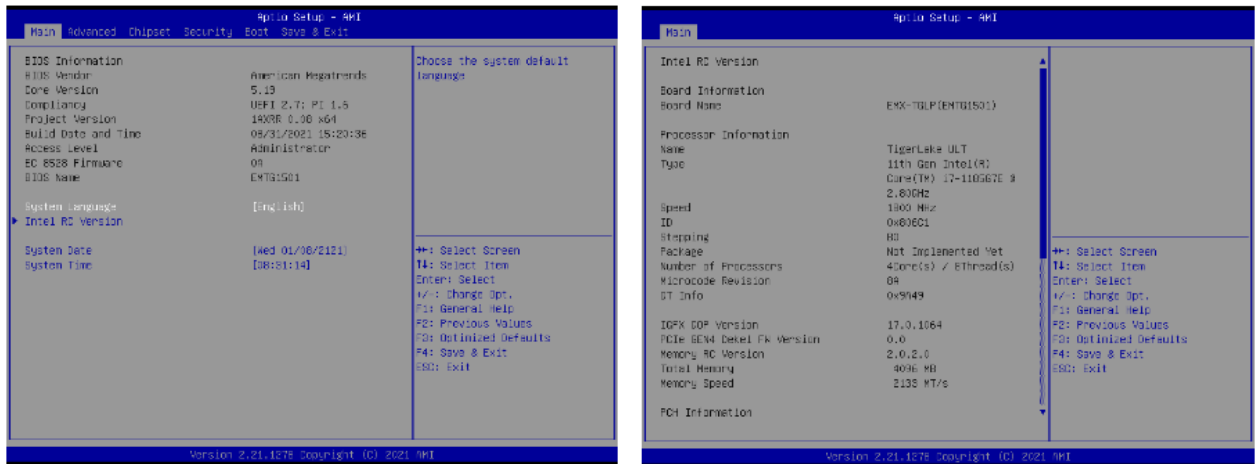

#### 3.6.1.3 System Language

This option allows choosing the system default language.

#### 3.6.1.4 System Date

Use the system date option to set the system date. Manually enter the day, month, and year.

#### 3.6.1.5 System Time

Use the system time option to set the system time. Manually enter the hours, minutes, and seconds. **Note:** The BIOS setup screens shown in this chapter are for reference purposes only, and may not exactly match what you see on your screen.

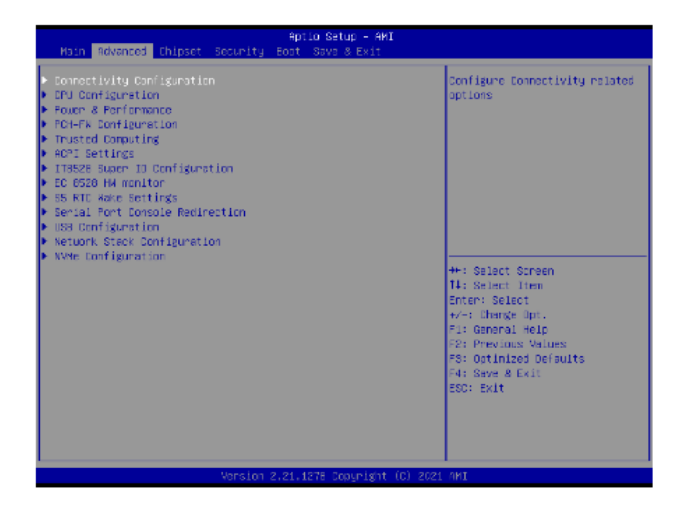

#### 3.6.2 Advanced Menu

This section allows you to configure your CPU and other system devices for basic operation through the following sub-menus.

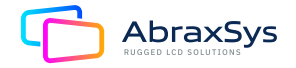

# 3.6.2.1 Connectivity Configuration

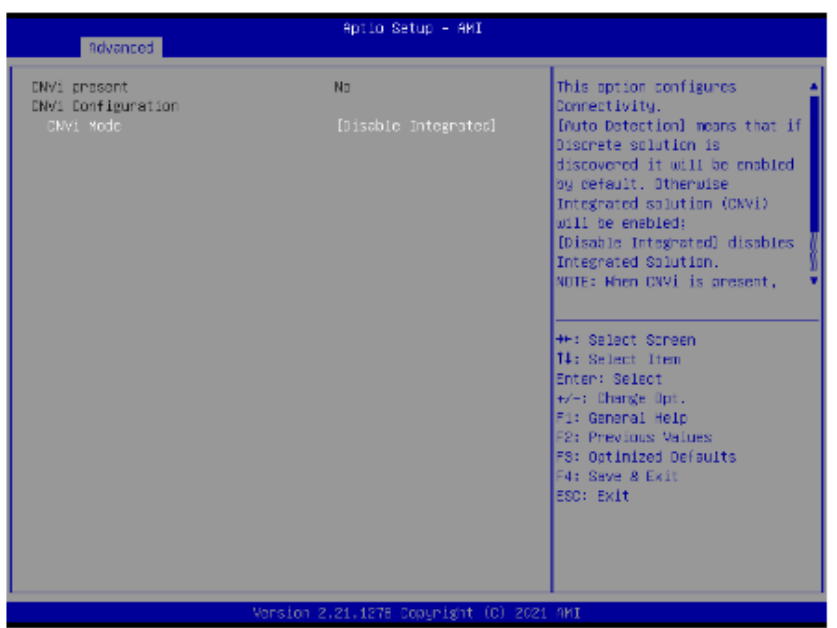

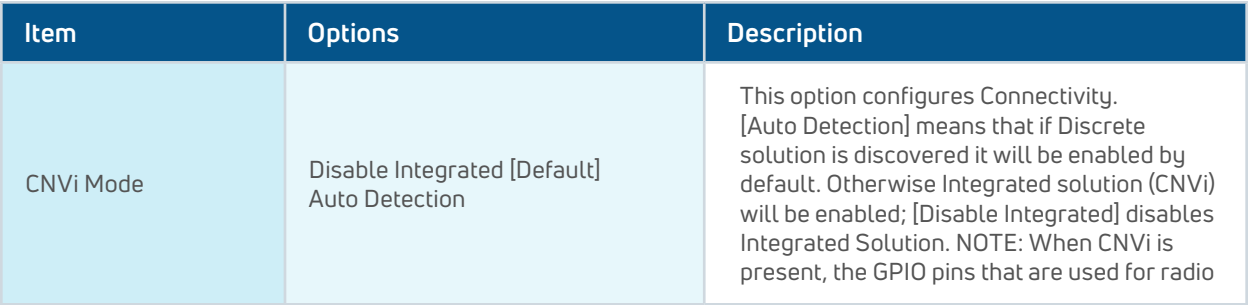

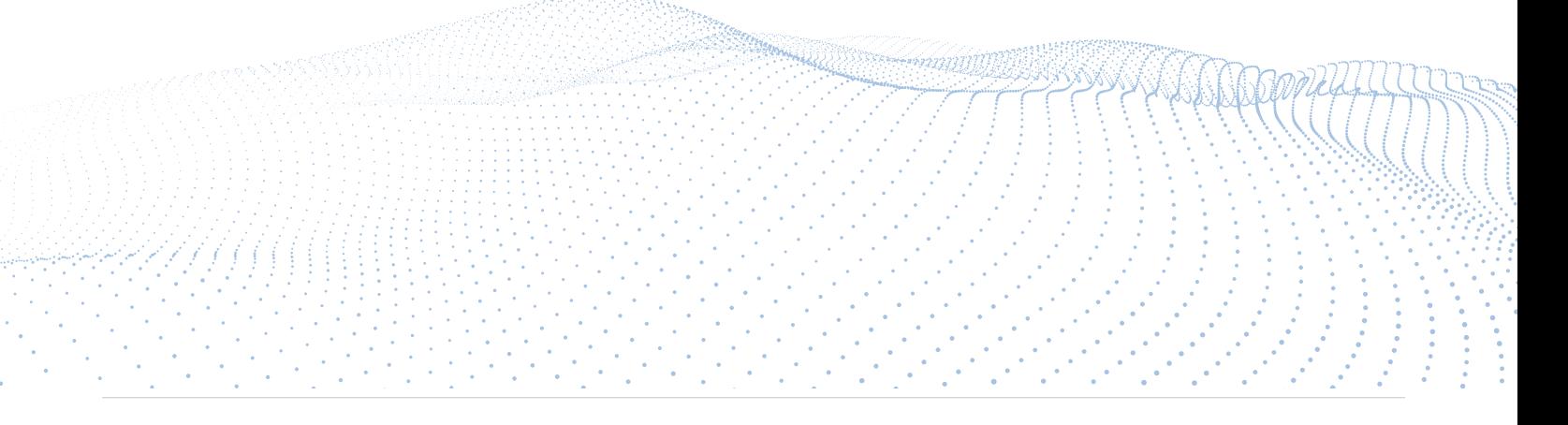

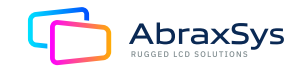

# 3.6.2.2 CPU Configuration

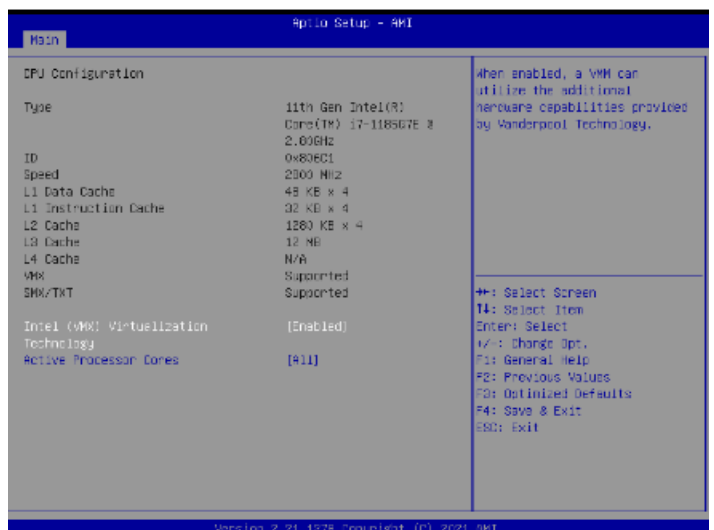

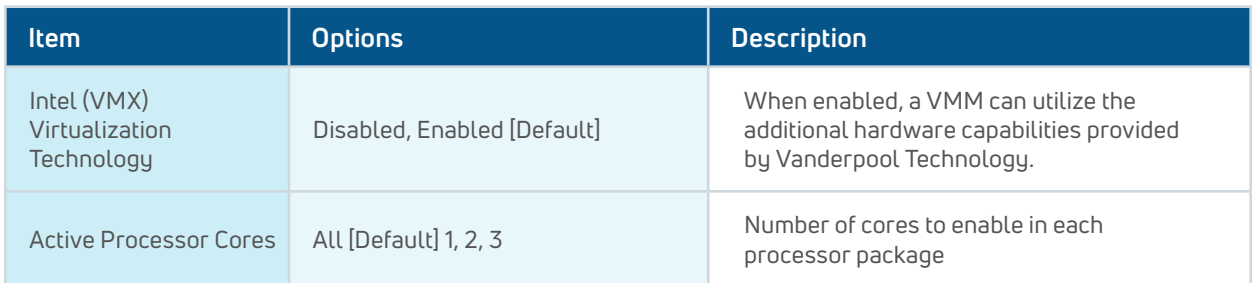

#### 3.6.2.3 Power & Performance

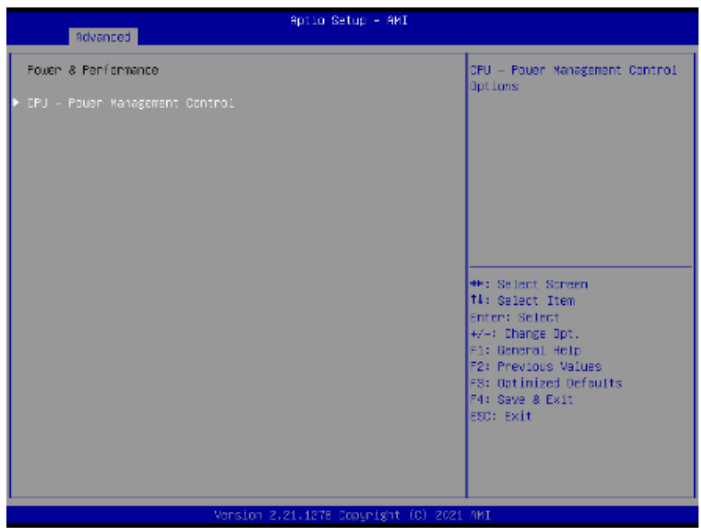

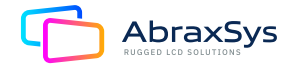

#### 3.6.2.3.1 CPU - Power Management Control (TDP-28W BIOS)

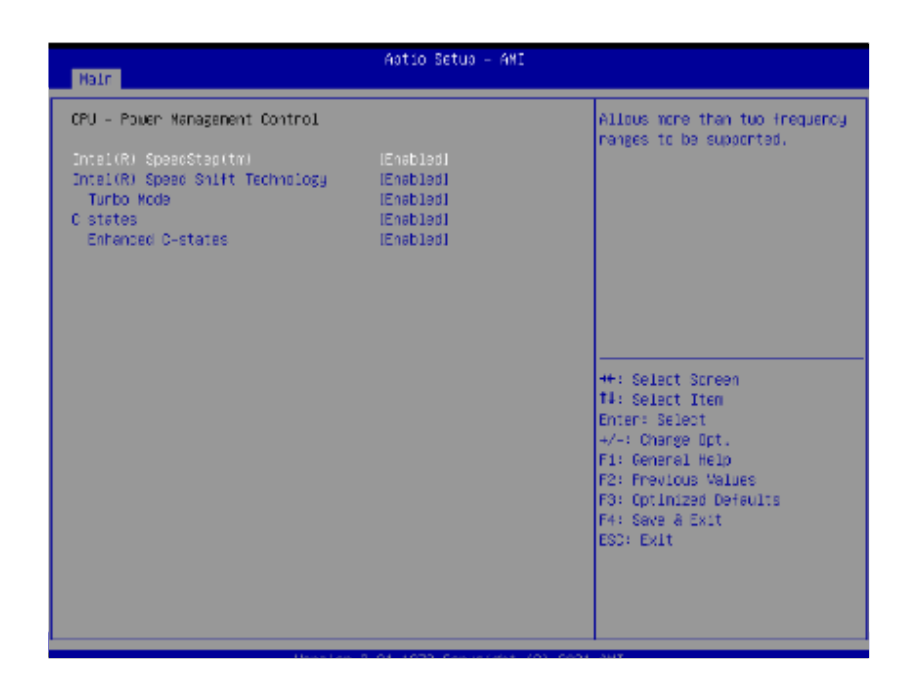

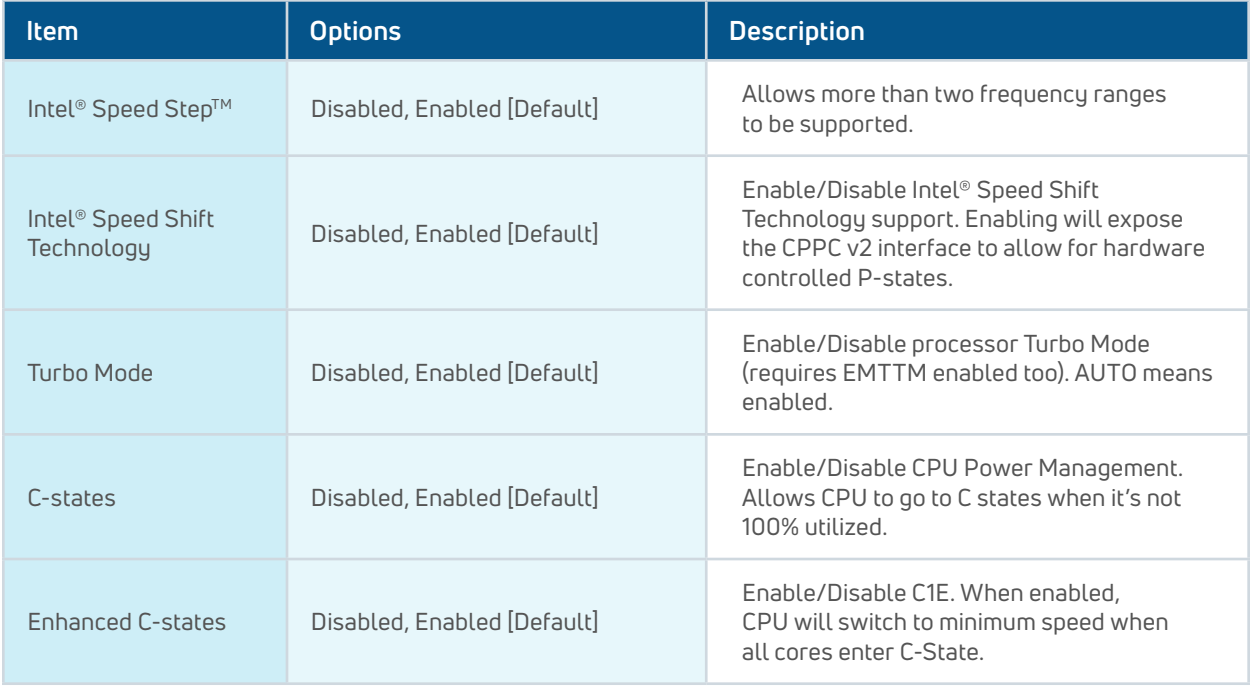

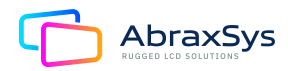

#### 3.6.2.3.2 CPU - Power Management Control (TDP-15W BIOS)

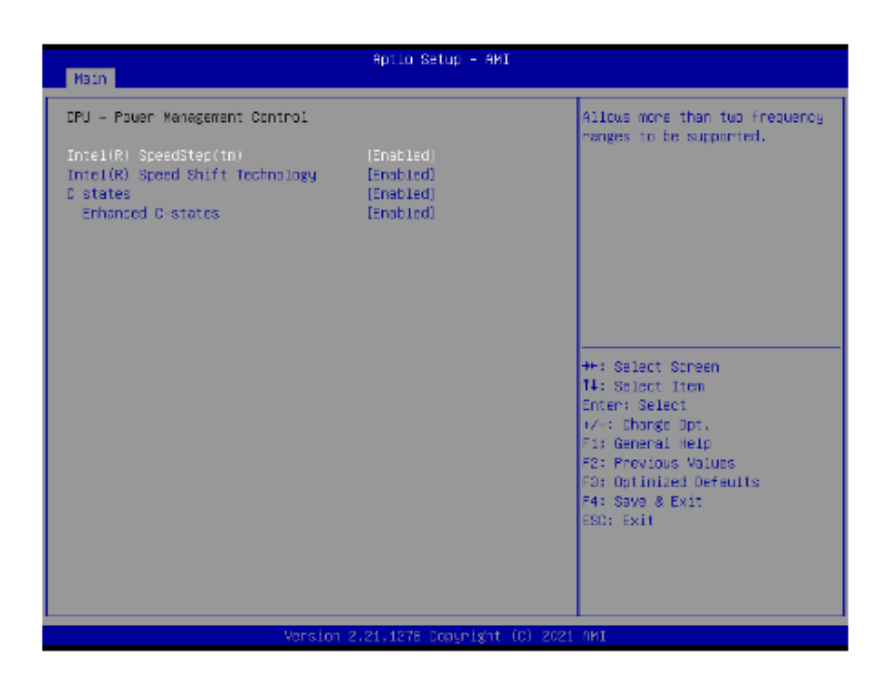

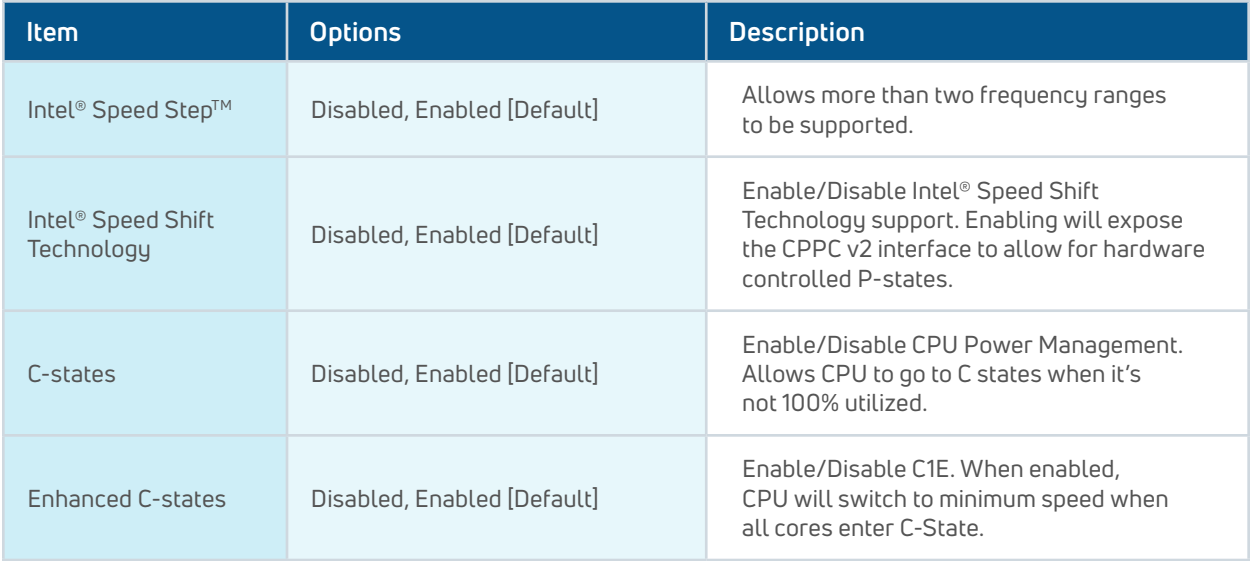

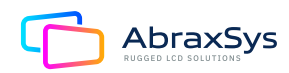

# 3.6.2.4 PCH-FW Configuration

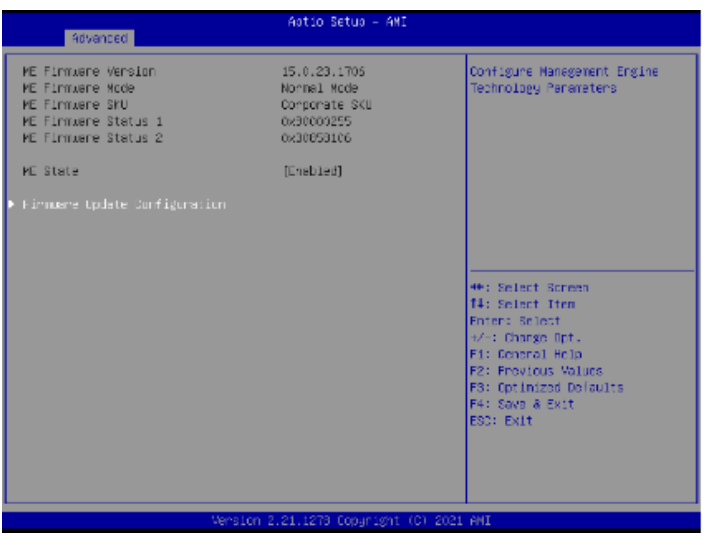

### 3.6.2.4.1 Firmware Update Configuration

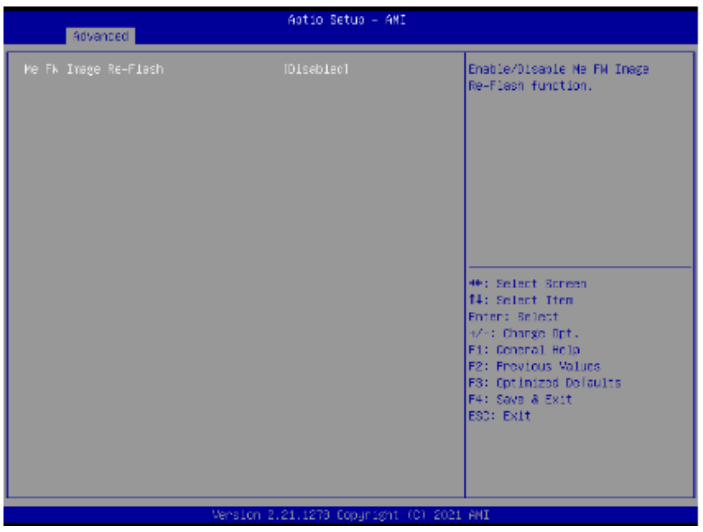

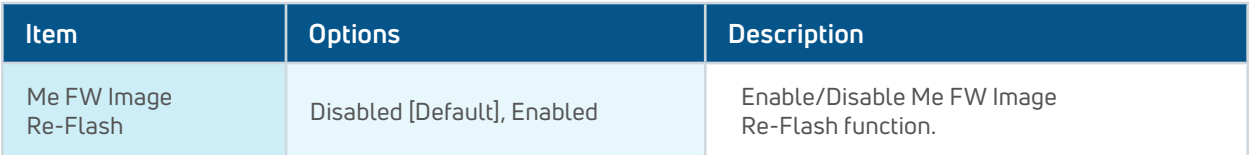

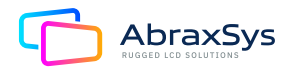

### 3.6.2.5 Trusted Computing

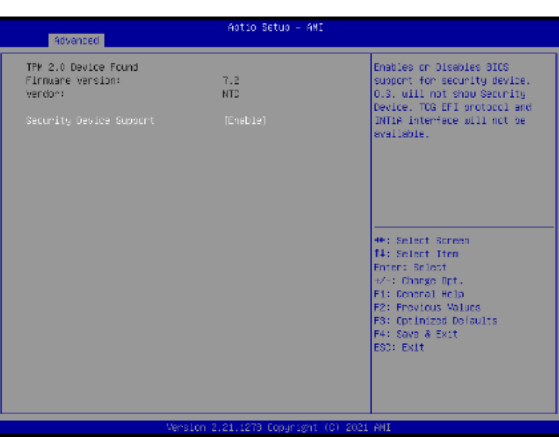

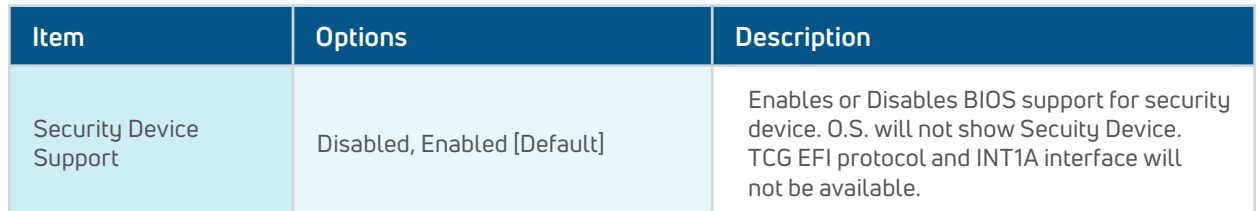

#### 3.6.2.6 ACPI Settings

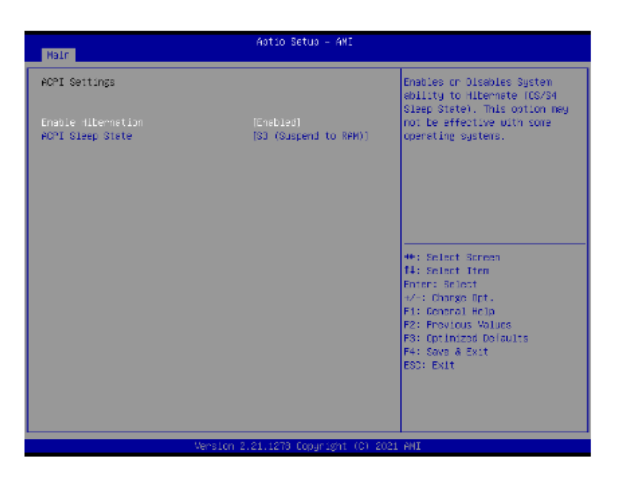

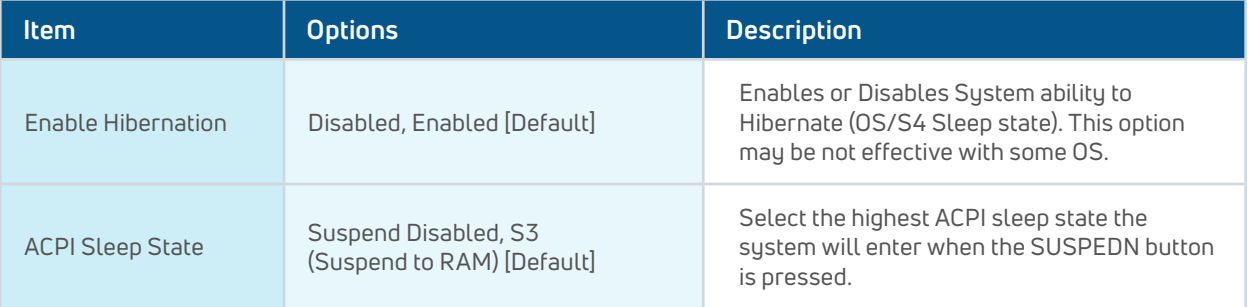

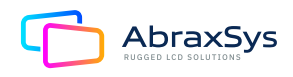

#### 3.6.2.7 IT8528 Super IO Configuration

You can use this iten to set up or change the IT8528 Super IO configuration for serial ports. Please refer to 3.6.2.5.1~ 3.6.2.5.6 for more information.

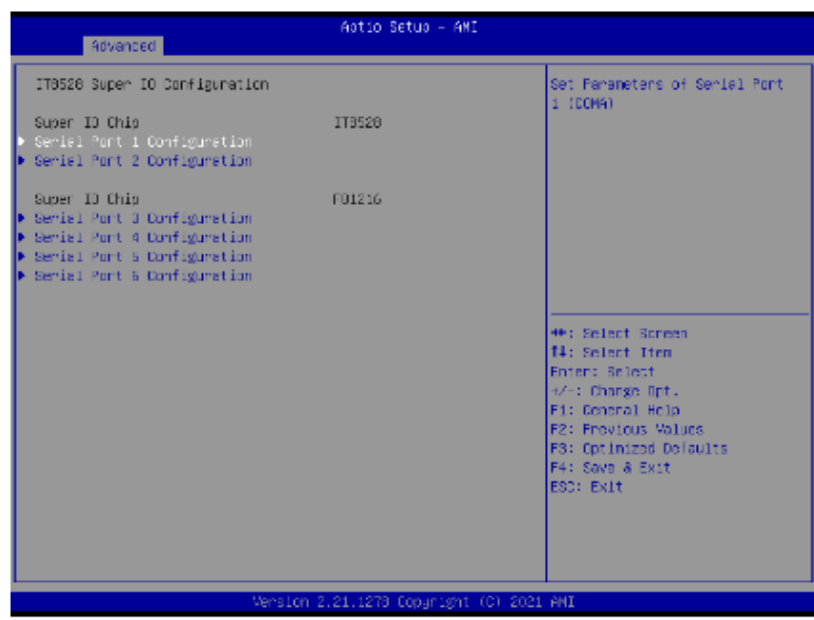

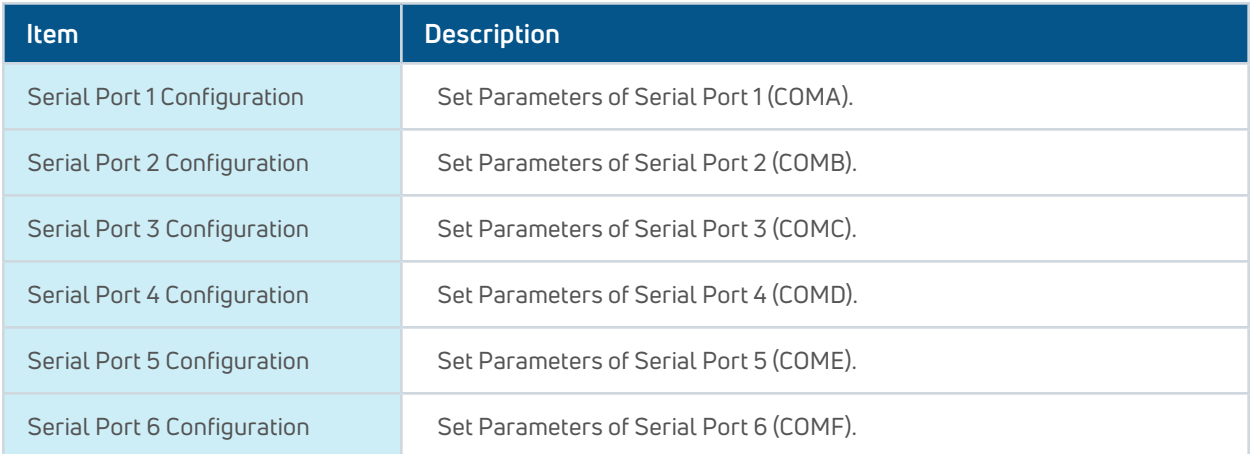

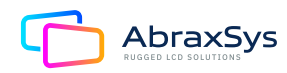
## 3.6.2.7.1 Serial Port 1 Configuration

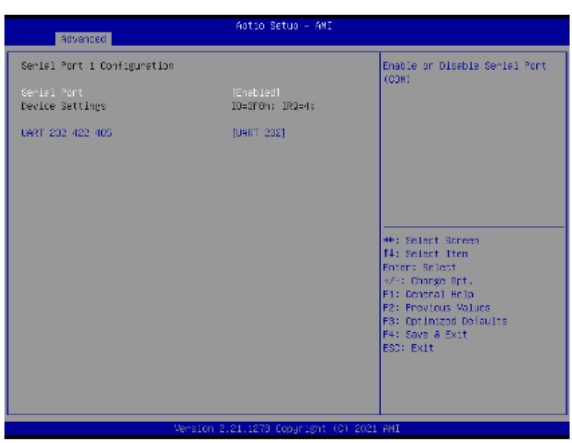

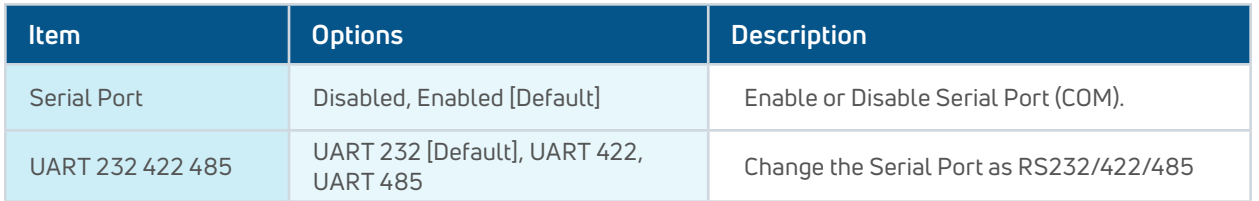

## 3.6.2.7.2 Serial Port 2 Configuration

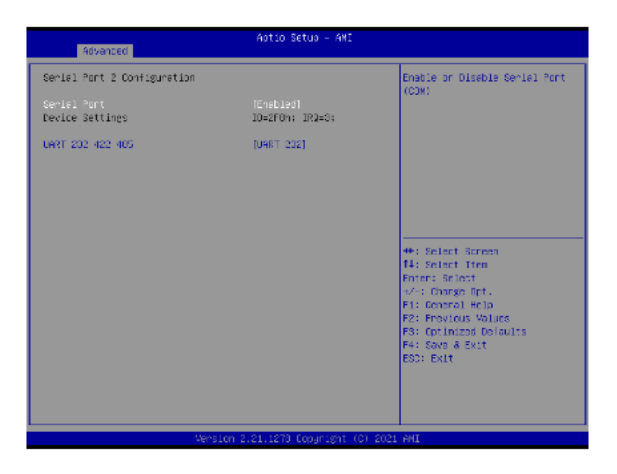

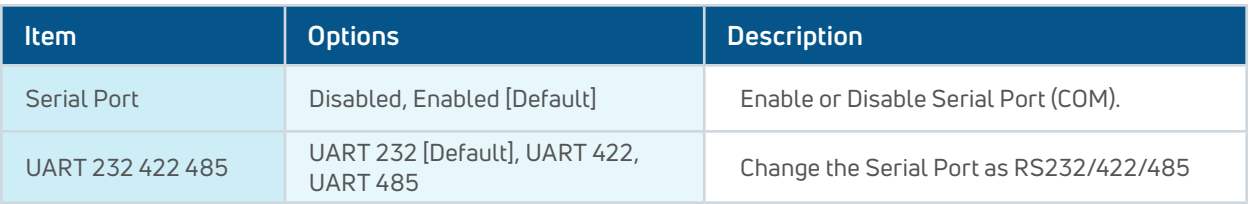

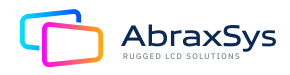

## 3.6.2.7.3 Serial Port 3 Configuration

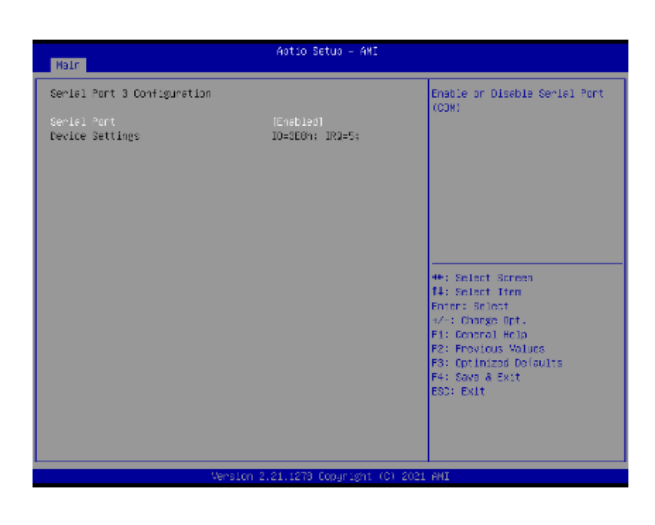

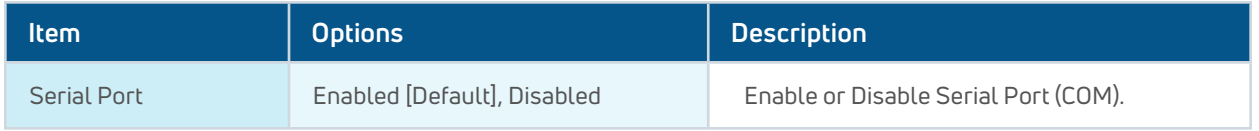

## 3.6.2.7.4 Serial Port 4 Configuration

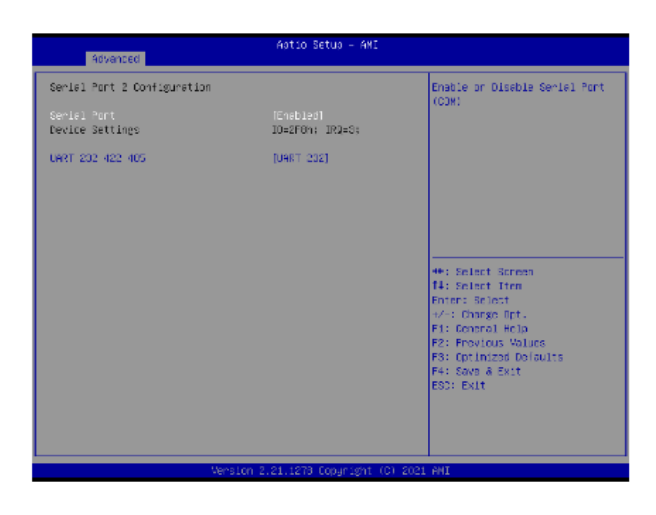

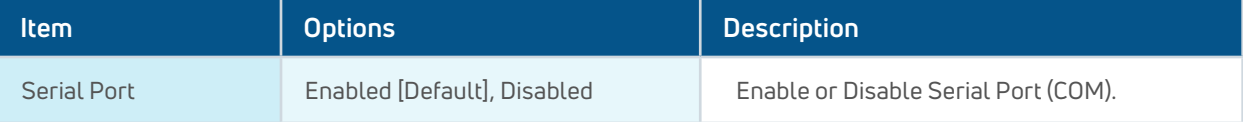

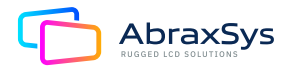

## 3.6.2.7.5 Serial Port 5 Configuration

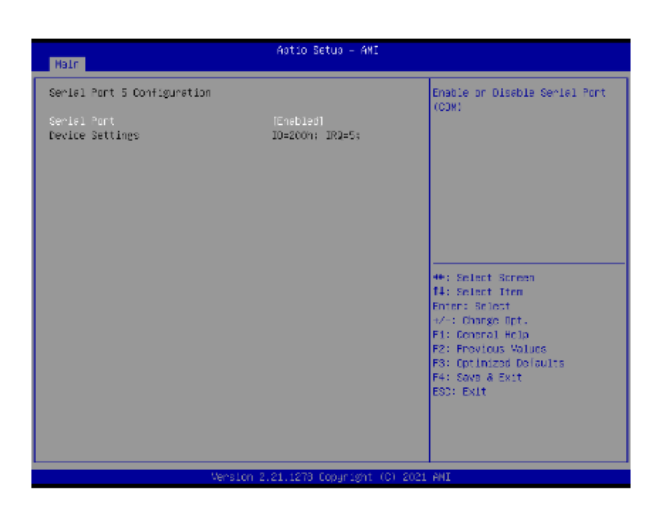

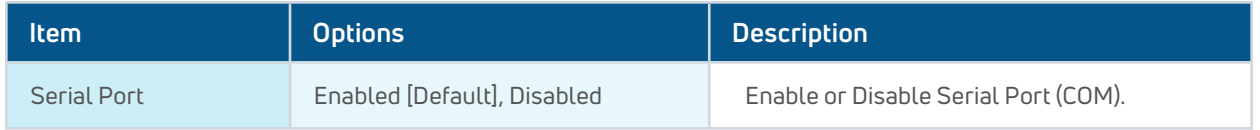

## 3.6.2.7.6 Serial Port 6 Configuration

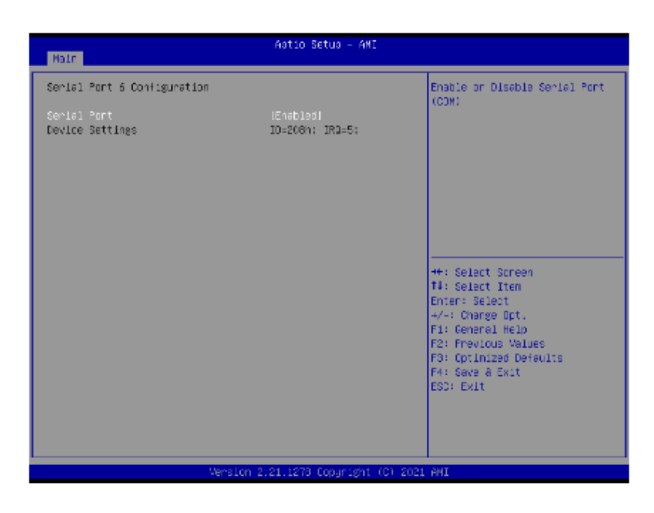

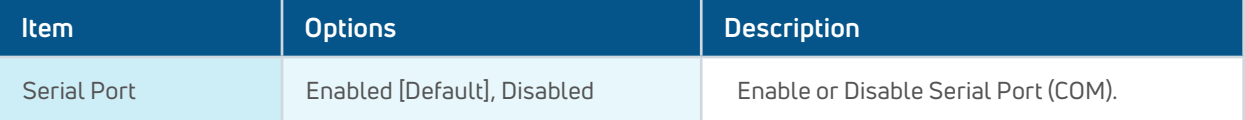

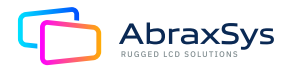

#### 3.6.2.8 EC 8528 H/W monitor

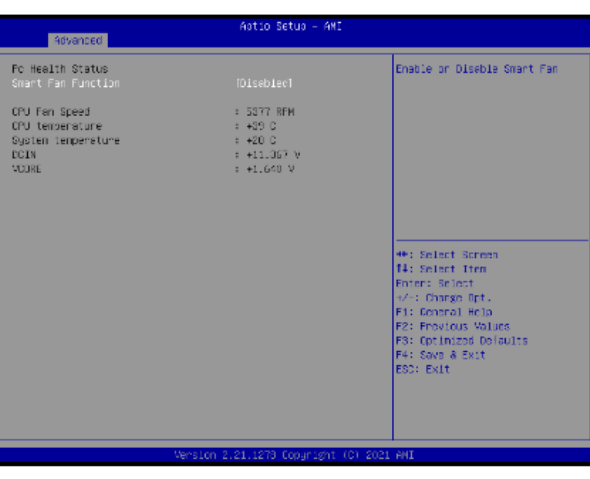

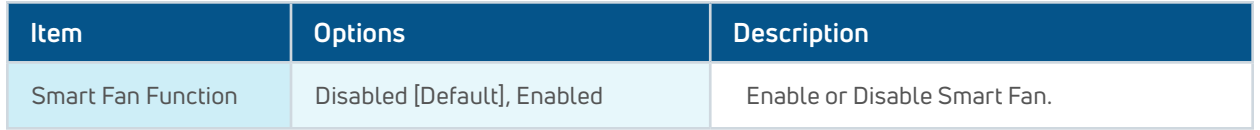

## 3.6.2.9 S5 RTC Wake Settings

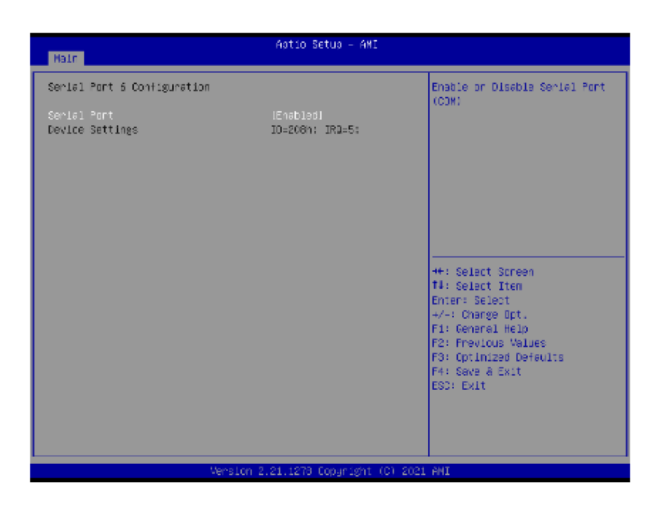

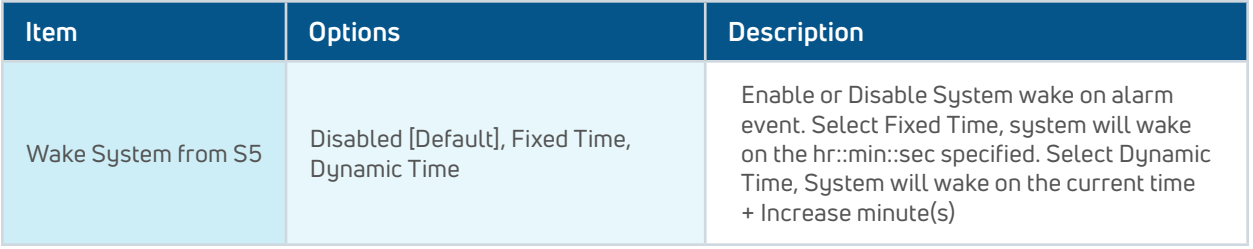

![](_page_39_Picture_6.jpeg)

#### 3.6.2.10 Serial Port Console Redirection

![](_page_40_Picture_1.jpeg)

![](_page_40_Picture_76.jpeg)

#### 3.6.2.10.1 Legacy Console Redirection Settings

![](_page_40_Picture_4.jpeg)

![](_page_40_Picture_77.jpeg)

![](_page_40_Picture_6.jpeg)

## 3.6.2.11 USB Configuration

The USB Configuration menu helps read USB information and configures USB settings.

![](_page_41_Picture_93.jpeg)

![](_page_41_Picture_94.jpeg)

![](_page_41_Picture_4.jpeg)

## 3.6.2.12 Network Stack Configuration

![](_page_42_Picture_38.jpeg)

![](_page_42_Picture_39.jpeg)

## 3.6.2.13 NVMe Configuration

![](_page_42_Picture_4.jpeg)

![](_page_42_Figure_5.jpeg)

![](_page_42_Picture_6.jpeg)

## 3.6.3 Chipset

![](_page_43_Picture_40.jpeg)

## 3.6.3.1 System Agent (SA) Configuration

![](_page_43_Figure_3.jpeg)

![](_page_43_Picture_41.jpeg)

![](_page_43_Picture_5.jpeg)

## 3.6.3.1.1 Memory Configuration

![](_page_44_Picture_46.jpeg)

## 3.6.3.1.2 Graphics Configuration

![](_page_44_Figure_3.jpeg)

![](_page_44_Picture_47.jpeg)

![](_page_44_Picture_5.jpeg)

## 3.6.3.1.3 VMD Configuration

![](_page_45_Picture_56.jpeg)

![](_page_45_Picture_57.jpeg)

## 3.6.3.2 PCH-IO Configuration

![](_page_45_Picture_4.jpeg)

![](_page_45_Picture_58.jpeg)

![](_page_45_Picture_6.jpeg)

## 3.6.3.2.1 PCI Express Configuration

![](_page_46_Figure_1.jpeg)

### 3.6.3.2.1.1 PCI Express Root Port 5(LAN2-1225)

![](_page_46_Picture_73.jpeg)

![](_page_46_Picture_74.jpeg)

![](_page_46_Picture_5.jpeg)

## 3.6.3.2.1.2 PCI Express Root Port 6(M.2 KeyE)

![](_page_47_Picture_64.jpeg)

![](_page_47_Picture_65.jpeg)

![](_page_47_Picture_3.jpeg)

![](_page_47_Picture_4.jpeg)

## 3.6.3.2.1.3 PCI Express Root Port 8(LAN3-I210)

![](_page_48_Picture_63.jpeg)

![](_page_48_Picture_64.jpeg)

![](_page_48_Picture_3.jpeg)

## 3.6.3.2.1.4 PCI Express Root Port 9(M.2 KeyB)

![](_page_49_Picture_63.jpeg)

![](_page_49_Picture_64.jpeg)

![](_page_49_Picture_3.jpeg)

## 3.6.3.2.1.5 PCI Express Root Port 10(LAN4-I210)

![](_page_50_Picture_63.jpeg)

![](_page_50_Picture_64.jpeg)

![](_page_50_Picture_3.jpeg)

#### 3.6.3.2.2 SATA and RST Configuration

![](_page_51_Picture_1.jpeg)

![](_page_51_Picture_88.jpeg)

### 3.6.3.2.3 HD Audio Configuration

![](_page_51_Picture_4.jpeg)

![](_page_51_Picture_89.jpeg)

![](_page_51_Picture_6.jpeg)

## 3.6.3.3 Board & Panel Configuration

![](_page_52_Picture_93.jpeg)

![](_page_52_Picture_94.jpeg)

![](_page_52_Picture_3.jpeg)

![](_page_53_Picture_140.jpeg)

#### 3.6.4 Security

![](_page_53_Picture_141.jpeg)

- **Set Administrator Password**
- **Set User Password**

![](_page_53_Picture_5.jpeg)

#### 3.6.4.1 Secure Boot Menu

![](_page_54_Picture_1.jpeg)

![](_page_54_Picture_76.jpeg)

Witter-

**Android Content** 

![](_page_54_Picture_3.jpeg)

**Property** 

#### 3.6.5 Boot

![](_page_55_Picture_60.jpeg)

![](_page_55_Picture_61.jpeg)

![](_page_55_Picture_3.jpeg)

#### 3.6.6 Save and Exit

![](_page_56_Picture_1.jpeg)

#### 3.6.6.1 Save Changes and Reset

Reset the system after saving the changes.

#### 3.6.6.2 Discard Changes and Resest

Reset system setup without saving any changes.

#### 3.6.6.3 Restore Defaults

Restore/Load Default values for all the setup options.

#### 3.6.6.4 Launch EFI Shell from Filesystem Device

Attemps to Launch EFI Shell application (Shell.efi) from one of the available filesystem devices.

![](_page_56_Picture_10.jpeg)

# **4. Drivers Installation**

## 4.1 INSTALL CHIPSET DRIVER

All drivers can be found on the Avalue Official Website:

#### **[http://www.avalue.com.tw](https://www.avalue.com.tw/)**

**Note:** The installation procedures and screen shots in this section are based on Windows 10 operation system. If the warning message appears during the installation process, click Continue to go on.

![](_page_57_Picture_83.jpeg)

#### **Step 1.** Click **Next**

![](_page_57_Picture_7.jpeg)

![](_page_57_Picture_8.jpeg)

![](_page_57_Picture_9.jpeg)

#### **Step 4.** Complete Setup

![](_page_57_Picture_11.jpeg)

![](_page_57_Picture_12.jpeg)

## 4.2 INSTALL VGA DRIVER

All drivers can be found on the Avalue Official Website:

#### **[http://www.avalue.com.tw](https://www.avalue.com.tw/)**

**Note:** The installation procedures and screen shots in this section are based on Windows 10 operation system. If the warning message appears during the installation process, click Continue to go on.

![](_page_58_Picture_4.jpeg)

**Step 1.** Click **Begin Installation**

![](_page_58_Picture_6.jpeg)

![](_page_58_Picture_7.jpeg)

**Step 3.** Click **Start**

![](_page_58_Figure_9.jpeg)

![](_page_58_Picture_10.jpeg)

## 4.3 INSTALL ME DRIVER

All drivers can be found on the Avalue Official Website:

#### **[http://www.avalue.com.tw](https://www.avalue.com.tw/)**

**Note:** The installation procedures and screen shots in this section are based on Windows 10 operation system. If the warning message appears during the installation process, click Continue to go on.

![](_page_59_Picture_79.jpeg)

#### **Step 1.** Click **Next** to continue setup

#### **Step 2.** Accept

![](_page_59_Picture_7.jpeg)

#### **Step 3.** Click **Next**

#### **Step 4.** Click **Finish** to complete setup

![](_page_59_Picture_10.jpeg)

## 4.4 INSTALL AUDIO DRIVER (For Realtek ALC897 and ALC888S HD Audio)

All drivers can be found on the Avalue Official Website:

**[http://www.avalue.com.tw](https://www.avalue.com.tw/)**

**Note:** The installation procedures and screen shots in this section are based on Windows 10 operation system. If the warning message appears during the installation process, click Continue to go on.

![](_page_60_Picture_4.jpeg)

![](_page_60_Picture_6.jpeg)

**Step 1.** Click **Next** to Install **Step 2.** Click **Finish** to complete setup

![](_page_60_Figure_8.jpeg)

![](_page_60_Picture_9.jpeg)

## 4.5 INSTALL LAN DRIVER

All drivers can be found on the Avalue Official Website:

#### **[http://www.avalue.com.tw](https://www.avalue.com.tw/)**

**Note:** The installation procedures and screen shots in this section are based on Windows 10 operation system. If the warning message appears during the installation process, click Continue to go on.

**Step 2.** Click **Next**

**Step 4.** Click **Next**

**Install wizard Completed** 

Additional Options:  $\boxed{\textcolor{blue}{\triangle}}$  Create Desktop Shortcut

Intel(R) Network Connections Install Wizard

![](_page_61_Picture_103.jpeg)

#### **Step 1.** Click **Next** to continue installation

![](_page_61_Picture_104.jpeg)

![](_page_61_Picture_105.jpeg)

 $(intel)$ 

 $Cancel$ 

 $\times$ 

(intel)

#### **Step 3.** Click **Next**

![](_page_61_Picture_106.jpeg)

#### **Step 5.** Click **Install Step 6.** Click **Finish** to complete setup

 $\Box$  Launch Intel(R) PROSet Adapter Configuration Utility

A shortcut has been created in the Start Menu. You can also create one on the<br>desktop, if desired. To access new features, launch the Intel(R) PROSet Adapter<br>Configuration Utility from the Start Menu.

![](_page_61_Picture_12.jpeg)

## 4.6 INSTALL RST FOR RAID DRIVER

All drivers can be found on the Avalue Official Website:

#### **[http://www.avalue.com.tw](https://www.avalue.com.tw/)**

**Note:** The installation procedures and screen shots in this section are based on Windows 10 operation system. If the warning message appears during the installation process, click Continue to go on.

![](_page_62_Picture_4.jpeg)

![](_page_62_Picture_5.jpeg)

**Step 1.** Click **Next** to continue installation **Step 2.** Click **Next**

![](_page_62_Figure_7.jpeg)

![](_page_62_Picture_8.jpeg)

![](_page_62_Picture_9.jpeg)

## 4.7 ASCENDING NETWORK ADAPTER

**Note:** The installation procedures and screen shots in this section are based on Windows 10 operation system. If the warning message appears during the installation process, click Continue to go on.

![](_page_63_Picture_86.jpeg)

![](_page_63_Picture_3.jpeg)

**Step 1.** Copy file: "**AscendingSortNetwork AdapterByMac.zip"** to C:\

| Extract                                |                                            | $\times$ |
|----------------------------------------|--------------------------------------------|----------|
| Compressed Folder<br>View<br>$\sim$    | <b>Editect Compressed (Zipped) Folders</b> |          |
| PC > Local Disk (C)                    |                                            |          |
| Name                                   | Select a Destination and Extract Files     |          |
| AccordingSortNetwork                   | Files will be extracted to this folder:    |          |
| <b>Windows</b>                         | C <br>Browse                               |          |
| <b>B</b> Users                         |                                            |          |
| Sing Test Auska<br>Program Files (xR6) | Show estracted files when complete         |          |
| <b>I</b> Program Files                 |                                            |          |
| <b>I</b> Perflage                      |                                            |          |
| <b>II</b> tetel                        |                                            |          |
|                                        |                                            |          |
|                                        |                                            |          |
|                                        |                                            |          |
|                                        |                                            |          |
|                                        |                                            |          |
|                                        | Cancel<br>Eitract                          |          |
| <b>START</b>                           |                                            |          |

**Step 3.** Change path to **C:\** and execute the file

![](_page_63_Picture_7.jpeg)

**Step 5.** Click and enter C:\Avalue\**EMX-TGLP** folder, execute administratoramode "Execute AscendingSortNetworkAdaptersX64.bat".

**Step 2.** Unzip file: "**AscendingSortNetworkAdapterByMac.zip"**

| E-1 57 B v   Iseal Disk (C)<br>$\mathcal{D}_{\text{max}}$<br>Share View<br>Home                                                                                                    |                                                                                                    |                                                                                                    | $\sim$                                                                                                    | $\Box$<br>$\mathbb{R}$ |
|----------------------------------------------------------------------------------------------------|----------------------------------------------------------------------------------------------------|----------------------------------------------------------------------------------------------------|----------------------------------------------------------------------------------------------------|------------------------|
| $\alpha$                                                                                                    | $v = 0$                                                                                                    | F Search Local Disk (C)                                                                                                    |                                                                                                    |                        |
| Name<br>Calck access<br>Centron<br>$\rightarrow$<br><b>B</b> Mindows<br>$4$ Downloads $\neq$<br><b>E</b> Lloen<br>B Documents #<br><b>W. Petures</b><br>×<br><b>II</b> LAN<br><b>B</b> New Yolder<br><b>B</b> Fertings | According Scott Material Andersetts Mac<br><b>B</b> Sleep Test Analysi<br>Frogram Nes (x00)<br><b>B</b> Program Files | Data readilled<br>1/29/2021 1/27 PM<br>TU20/2021 3:56 PM<br>GILDEN ASS PM<br>SCIN/2021 SIMILAM<br>6/5/2821 4:31 PM<br>A/2/2821 9:31 AM<br>KEYVOOYA SINEPM | Type<br>Compressed Usep<br>Filip Foliday<br><b>Gla Esider</b><br>Filip Eshikov<br>File Folder<br><b>File Folder</b><br>Film Falcher | Six<br>321 83          |
| 1 travi<br><b>II</b> New Solder<br>1.88                                                                                                    | <b><i><u>Reduc</u></i></b>                                                                                            | A/11/2021 & EEPM<br>APTS/2021 A 99 PM                                                                                                    | File Falder<br>Pilo Folder                                                                                                    |                        |
| <b>B</b> -OneDrive<br><b>BETMA PC</b>                                                                                                    |                                                                                                    |                                                                                                    |                                                                                                    |                        |
| LishShowage (D)<br>I android secure<br>B. 3 ad-1080<br>5 Kares 1 Born salax kell                                                                                                    |                                                                                                    |                                                                                                    |                                                                                                    | m                      |

![](_page_63_Figure_11.jpeg)

![](_page_63_Picture_87.jpeg)

**Step 6.** After executing "ExecuteAscending SortNetworkAdaptersX64.bat" it will auto Restart.

![](_page_63_Picture_14.jpeg)

## 4.7 ASCENDING NETWORK ADAPTER (Continued)

![](_page_64_Picture_1.jpeg)

**Step 7.**  Ethernet1 → INTEL I219LM Ethernet2 → INTEL I225IT Ethernet3 → INTEL I210 Ethernet4 → INTEL I210

**Note:** If customer would like to patch LAN order sequence, please refer to Avalue website for EMX-TGLP Sort Network Adapter by Mac Address.

![](_page_64_Picture_57.jpeg)

![](_page_64_Picture_5.jpeg)

![](_page_64_Picture_6.jpeg)

## **5. Product Safety Precautions**

- Ensure that sufficient space is available around the display to provide the circulation necessary for cooling.
- Ensure that the ambient air temperature will not exceed the specified maximum temperature.
- Do not attempt to service this display yourself. The rear chassis has a seal so that non-qualified personnel will not expose themselves to dangerous voltages or other risks.
- To protect from electrical shock, unplug the display power supply from the wall before moving.
- Do not expose the display to direct sunlight or heat.
- Do not use this display near water.
- Do not place any heavy objects on the power cords. Damage may cause electrical shock.
- Unplug the power supply from the wall or unit if one of the following conditions exists:
	- Power cord or plug is damaged or frayed.
	- Liquid is spilled onto the display or the display is exposed to rain or water.
	- The display does not operate normally when the operating instructions are followed.
	- The display has been dropped or the enclosure has been damaged.
	- The display exhibits a distinct change in performance, indicating a need for service.

## **6. Inspection of your AbraxSys PC**

The PC is supplied with different accessories depending on the model configuration purchased. Verify the model and accessories that were ordered. Contact your AbraxSys salesperson should there be any discrepancies.

![](_page_65_Picture_16.jpeg)

# **7. Unpacking your AbraxSys PC**

Your new rugged LCD PC package will consist of a variation of the components listed below (section 5), depending on model, configuration, and options ordered. Open shipping container and place all the components on a flat clean surface. Contact your AbraxSys salesperson should there be any discrepancies and/or packaging damage. Packaging type will depend on model size. 'Cable Kits' are clearly labeled on a box inside the shipping container which will include not only all associated cables, but as well necessary mounting hardware, user manual (USB flash drive), etc. If the kit box is missing, please contact AbraxSys immediately. Additionally, on the outside of each packaging container you will notice a white AbraxSys product label. Printed information on this label will be Model, Model Configuration, Date Code, Serial Number, Invoice number, customer PO number, customer requested reference information, and the AbraxSys Production work-order number.

![](_page_66_Picture_2.jpeg)

**AbraxSys** 

## **8. What is included with your AbraxSys PC**

Depending on model, configuration, and options ordered will dictate what has been supplied. In general, the PC will be ~6ft (~1.82m) power cables and mounting washers and locking nuts.

## **9. Connecting the AbraxSys PC**

- 1. Connect all cables to the computer first.
- 2. After connecting the cables, connect the Power Cable to the PC and the customer supplied DC or AC voltage source. Check the display unit label to determine the correct DC voltage.
- 3. Turn the DC voltage source on. The display will be active.
- 4. Turn on your computer. The display should now operate showing your OS or the video that is being supplied to the flat panel.

![](_page_67_Picture_7.jpeg)

![](_page_67_Picture_8.jpeg)

## **10. Power**

## General

AbraxSys typically offers the following power options:

- 90-264V AC 110/220
- 12V DC FIXED
- 24V DC Variable
- 9 to 36V DC Variable
- 20 to 53V DC Variable

## Alternating Current [AC] Power

AC Power with an In-Line Corcom Transient Noise and EMI / RFI Filter Auto Switching @ 50/60 Hz (Internal)

- Current IEC 6A
- Voltage IEC 120VAC
- Current UL 6A
- Voltage UL 250VAC

This power module has a field replaceable fuse port. Below is shown how to change the fuses (x2). Use two Glass 2A 250VAC 3AB 3AG Fuses. AbraxSys suggests Littlefuse p/n 0313002.HXP.

![](_page_68_Picture_15.jpeg)

![](_page_68_Picture_16.jpeg)

![](_page_68_Picture_17.jpeg)

![](_page_68_Picture_18.jpeg)

## Power (Continued)

## Direct Current [DC] Power

AbraxSys typically provides one of these two types of DC power connectors, although a Terminal Block is a possibility, too.

![](_page_69_Picture_3.jpeg)

#### **12V DC Fixed**

12V is FIXED and cannot handle spikes and/or small deviations. Must be CONSTANT 12V.

#### **24V DC Variable**

This is a variable DC option and can handle a fairly wide deviation from 24V.

#### **9 to 36V DC Variable**

**INDUSTRIAL TYPE:** 9 to 36V DC Variable This variable configuration will take variations from 9V DC all the way through 36V DC.

#### **MOBILE TYPE:** 9 to 36V DC Variable This variable configuration will take variations from 9V DC all the way through 36V DC.

**MARINE GRADE TYPE:** 9 to 36V DC Variable This variable configuration will take variations from 9V DC all the way through 36V DC with reverse polarity protection.

#### **20 to 53V DC Variable**

This variable configuration will take variations from 20V DC all the way through 53V DC.

## **11. Care & Cleaning**

Occasionally clean the display panel and cabinet with a soft cloth dampened (not soaked) with a mild (non-abrasive) glass cleaner. Keep turning a fresh side of the cloth toward the screen surface to avoid scratching it with accumulated grit.

Note: The solvent should be applied only to the cloth, and not directly on the monitor screen.

Do not use paper products as they may scratch the surface. To minimize the risk of abrasion, allow the screen to stand dry. Special care should be taken when cleaning a touch screen or polycarbonate shield that is installed over the screen. Abrasive and certain chemical cleaners can easily damage the surface. Never use alcoholic or ammoniac cleaners to clean the polycarbonate shield or a touch screen.

Note: For best results cleaning a monitor with the optional antireflective tempered glass display shield, a solution of denatured alcohol is recommended to thoroughly clean the display.

**Replacing a Line Cord:** To avoid shock and fire hazards, the monitor's power cord should be replaced if the insulation becomes broken or if it develops a loose internal connection.

**Fan Filter:** A fan is not integrated into all AbraxSys models, but those that have a fan at the backside of the monitor the fan filter should be changed regularly, especially in very dirty environments. Replacement filters can be obtained by calling AbraxSys, (800) 883-9050.

![](_page_70_Figure_7.jpeg)

Qualified service personnel should perform all maintenance, except for the power cord replacement described above.

![](_page_70_Picture_9.jpeg)

# **12. Mounting**

#### **Panel Mount**

- 1. Cut and drill the panel (refer to panel mount drawing). Measurements are in inches and millimeters.
- 2. If access to the side of the monitor is not available following installation, attach the power and video cables to the side of the monitor at this time.
- 3. Install the monitor in the prepared cutout.
- 4. Install the lock nuts and washers, supplied with the monitor, behind the holes running along the sides and top/bottom of the cutout in the panel. Extra lock nuts and washers are provided.
- 5. Tighten mounting nuts evenly to provide adequate seal and avoid potential damage to the unit. AbraxSys assumes no responsibility for water or chemical damage due to improper installation.
- 6. Attach the power, video cables, and touch cables (if applicable) if you have not already done so.

## **13. Touchscreen (optional feature)**

#### **Introduction**

Touch screens are a common means to interface operator inputs to a system. The universal standard of Windows GUI (Graphical User Interface) has significantly increased the use of touch screens. There are several main touch technologies. The technologies are resistive, surface acoustic wave (SAW), surface capacitive, infra-red (IR), Optical, projective capacitive, and AbraxSys' Hardened Armored Resistive Touch. Each touch technology has advantages and disadvantages based on different user applications. Currently, AbraxSys only supports: Projected Capacitive, 5-wire Resistive, or Hardened Armored Resistive. These three are deemed the best for harsh-duty environments.

Typically, for 5-wire Resistive or Hardened Armored Resistive configurations, AbraxSys provides both Serial (RS232) and USB ports on its monitors. In some instances, only one will be present if the mechanical rear chassis is too small to accommodate both, at which point only one or the other will be resident. This will have been discussed and selected at the time of order. Projected Capacitive Touch configurations will have only USB. RS232 is not offered or available.

![](_page_71_Picture_12.jpeg)
# Touchscreen (continued)

#### **Installation**

All AbraxSys displays configured with a touch screen ("Resistive" and/or "Hardened Armored Resistive" only) are supplied with a USB thumb-drive which includes the drivers for various operating systems. Insert the supplied USB removable drive into the computer's applicable USB port and follow the installation instructions that will appear on the screen.

Drivers can also be downloaded from here:

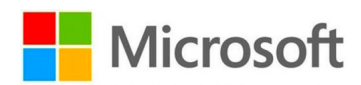

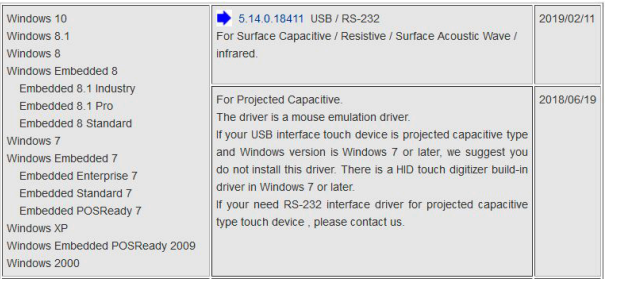

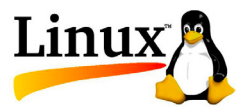

#### **[https://www.eeti.com/drivers\\_Win.html](https://www.eeti.com/drivers_Win.html) [https://www.eeti.com/drivers\\_Linux.html](https://www.eeti.com/drivers_Linux.html)**

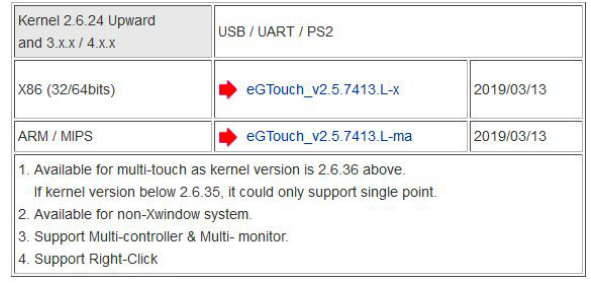

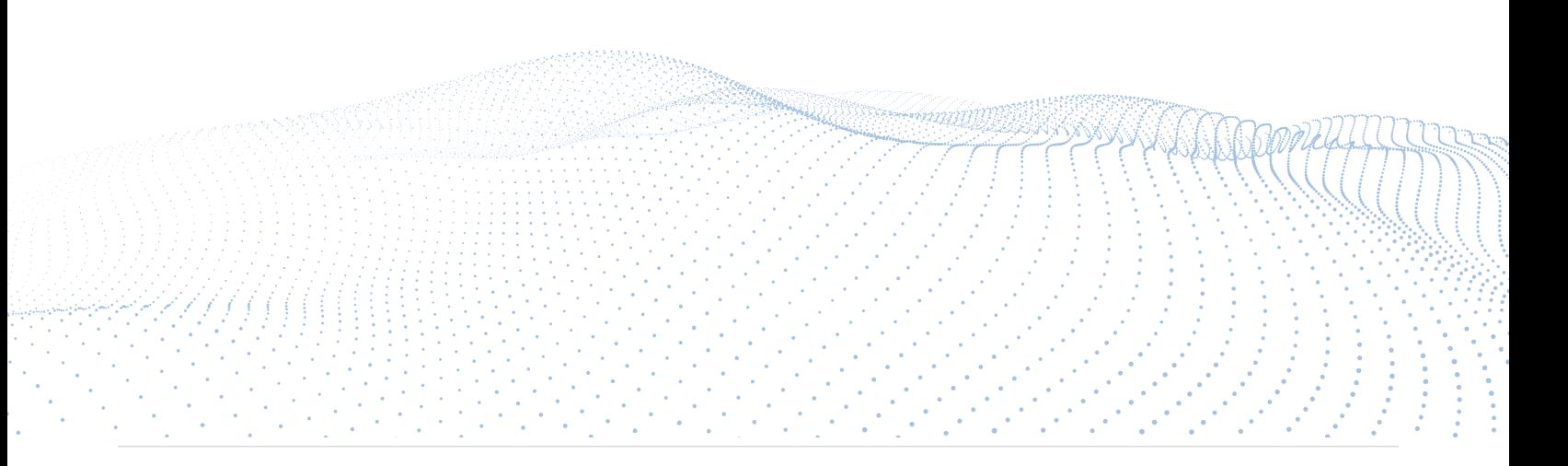

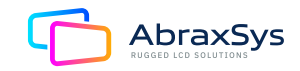

# **Touchscreen** (continued)

For those systems specifically configured with an ELO Resistive Touch (only) controller, drivers can be downloaded from here:

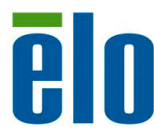

**https://www.elotouch.com/support/downloads#/ category/346LYmeuAUEI4Qa0sSyiSa**

**NOTE:** Projected Capacitive touch screens (PCAP for short) are USB only devices and do NOT need drivers or calibration. They are HID devices (Human Interface Device) and all Windows and Linux based operating systems, Win7 and above, are all HID-enabled.

The HID standard was adopted primarily to enable innovation in PC input devices and to simplify the process of installing such devices. Prior to the introduction of the HID concept, devices usually conformed to strictly defined protocols for mouse, keyboards, touch screens, and joysticks. The HID protocol enables all modern mainstream operating systems to recognize standard USB HID devices, again, such as touch screens, keyboards, and mice, without needing a specialized driver. When installed, a message saying "An HID-compliant device has been recognized" generally appears on screen.

Technical support is available by contacting AbraxSys' customer support at 800-883-9050.

# **14. Dimming** (optional)

AbraxSys offers several types of dimming controls:

- Rear Mounted User Keypad with Up/Down arrows to control dimming
- Front Mounted User Keypad with Up/Down arrows to control dimming
- Manual Full-Range Dimming Turn-Pot from 0 to 100% brightness
- Automatic Ambient Light Sensor
- Remote Dimming by Turn-Pot
- Command Dimming by Serial (RS232) Port (not available on all models)

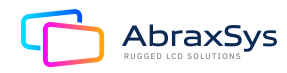

# Dimming (Continued)

### **Rear or Front Mounted Keypad**

While the Up/Down arrows also control menu movement within the OSD, the keypad has been pre-programmed to also do quick brightness adjustments by simply pressing the Up or Down arrows to control dimming levels.

### **Manual Full-Range Dimming Turn-Pot**

With this option, if ordered, a sealed potentiometer 'knob' has been integrated into a lower corner of the front bezel. Turn left to reduce the monitor's brightness, turn the knob right to increase luminance. All the way 'right' will be at full brightness and all the way left will produce a black screen….even though the monitor is still 'on'.

### **Automatic Ambient Light Sensor**

With this option, if ordered, a small sealed light sensor has been integrated into the front bezel. It automatically senses ambient light levels and provides continuous self-regulating control of the LCD's LED backlights for daylight and nighttime operation. Ideal for unsupervised Kiosks, outdoor control panels, vehicle operation, etc. and works by monitoring daylight conditions, then controlling the monitor's luminance so as to ensure that adequate lighting levels are maintained. The sensor will not reduce brightness down to a black screen, or zero 'nits'. Typically, about 20% of maximum brightness is as low as it will go. Please note as well, that when operating the monitor inside the brightness will appear about as bright as a standard office LCD, so do not be alarmed if the brightness is not super bright. You can take a flashlight and direct it closely over the light sensor and see the luminance increase. The sensor is meant only for very bright environments.

#### **Remote Dimming**

Same as **" Manual Full-Range Dimming Turn-Pot "** but the potentiometer is provided with wire leads so you can mount remotely, like on a ship's console or within a Pelican case.

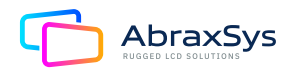

For all other support questions or product issues, please contact AbraxSys at (800) 883-9050 or by email **[customerservice@abraxsyscorp.com](mailto:customerservice%40abraxsyscorp.com?subject=)**

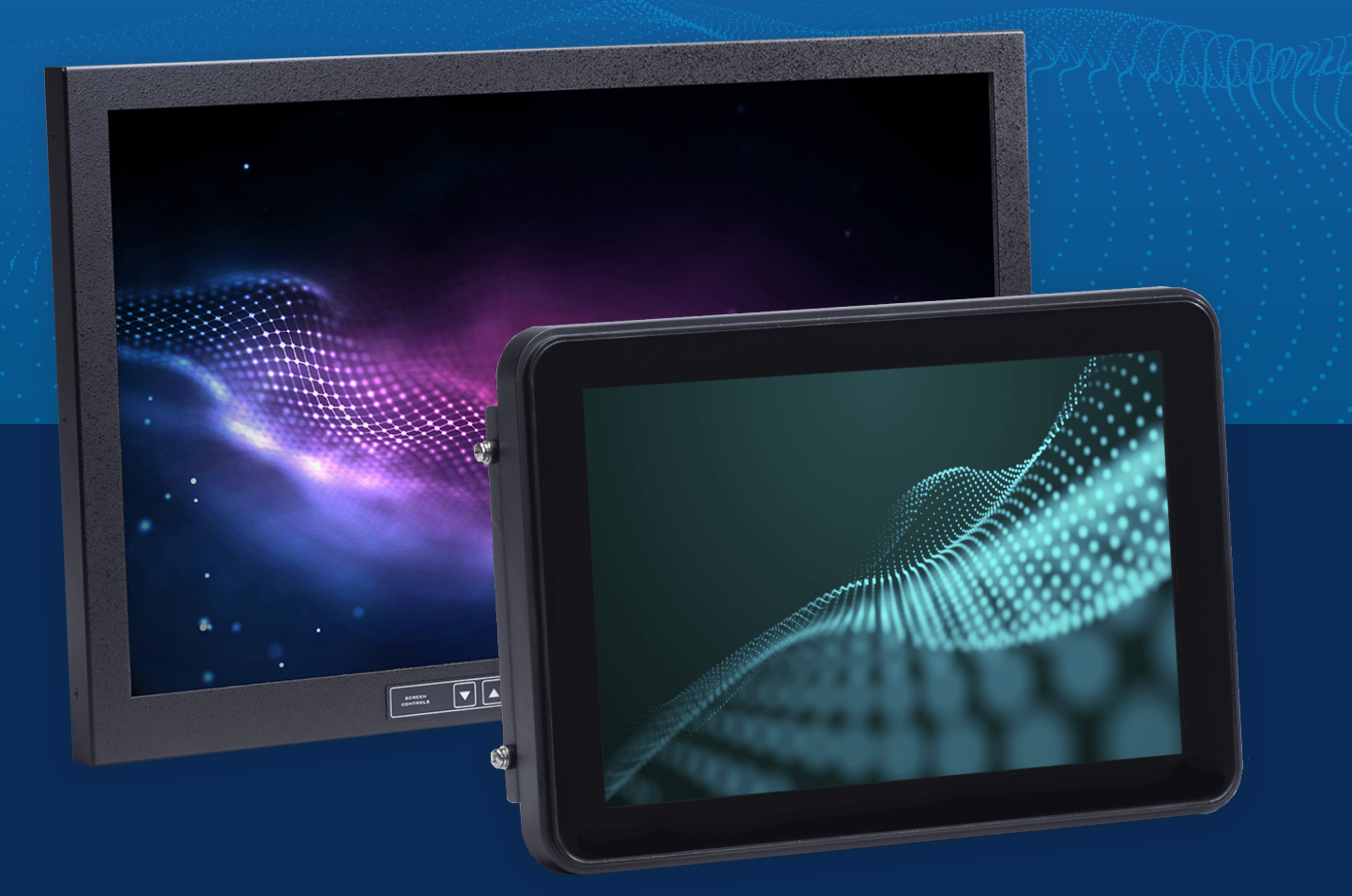

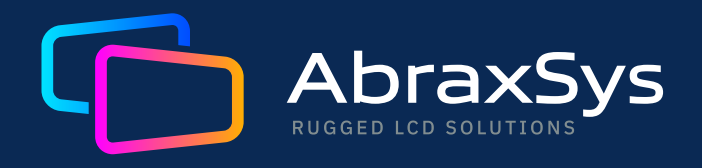

(800) 883-9050 **[contact@abraxsyscorp.com](mailto:contact%40abraxsyscorp.com?subject=)**

Units 6161-6161B-6171 Keller's Church Road, Pipersville, Pennsylvania 18947 U.S.A.

User Guide: Panel PC 76 ©2024 Abraxsys. All Rights Reserved.